Автономная некоммерческая организация института развития новых образовательных технологий «АНО ДПО ИРНОТ» ИНН/КПП 7724302048/772401001 115211, г. Москва, ул. Борисовские пруды, д.8, к.2 Телефон: +7(499) 288-77-83 E-mail: [info@anoirnot.ru](mailto:info@anoirnot.ru)

# **Автоматизированная система управления образовательным процессом «Колледж» 1.0 (АСУОП «Колледж» 1.0)**

**Инструкция по эксплуатации программного обеспечения.**

2022 год

# **Содержание**

# **[Введение](#page-2-0) [3](#page-2-0)**

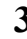

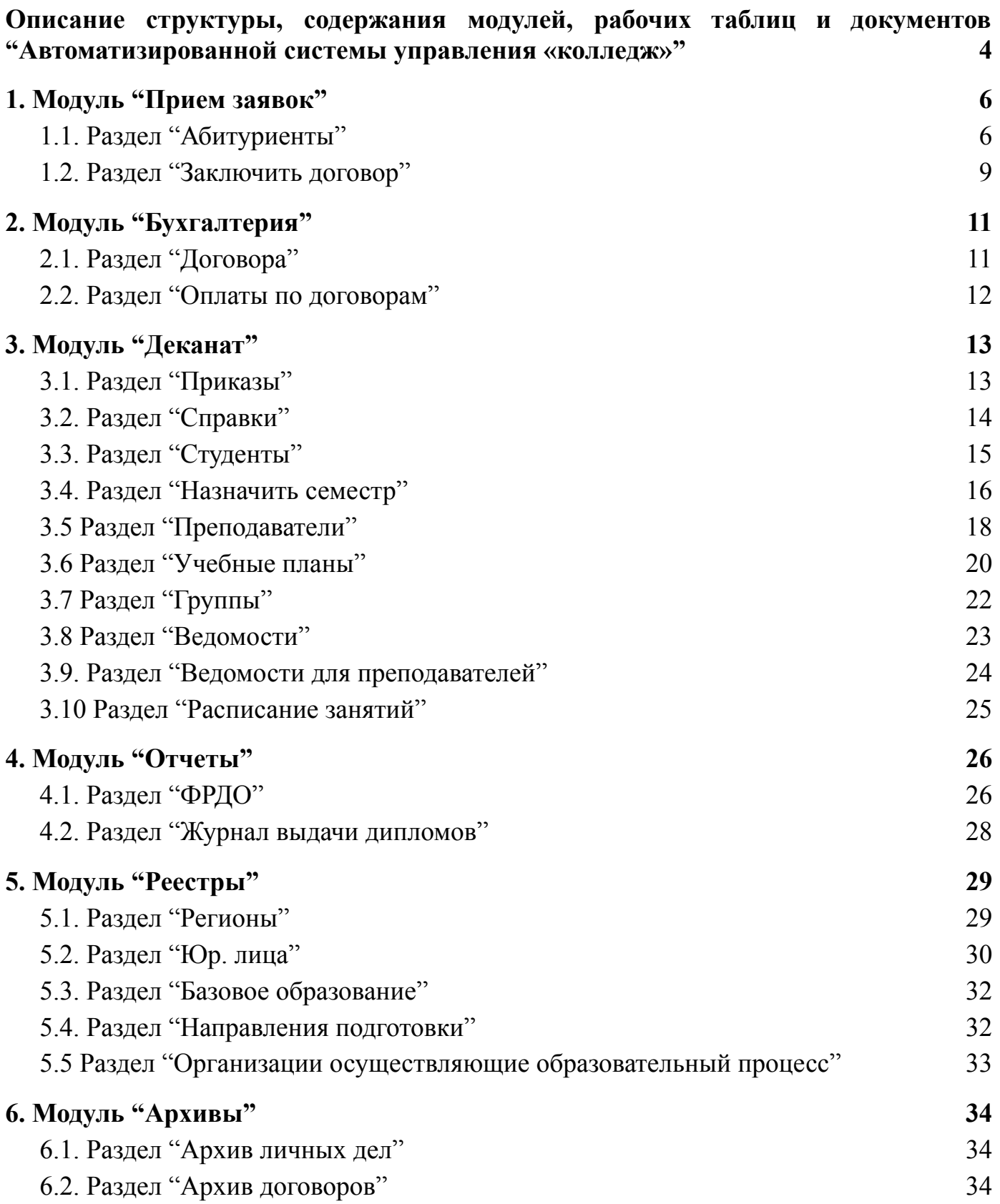

#### **Введение**

<span id="page-2-0"></span>Автоматизированная система управления образовательным процессом (АСУОП) предназначена для сбора, хранения, обработки, и выдачи аналитической информации в учреждениях среднего профессионального образовании. Программа предоставляет удобный UI веб-интерфейс, который работает по протоколу HTTP, с использованием REST API, для управления содержимым базы данных документов в соответствии с предъявляемыми к ним требованиям, установленных в организации. АСУОП синхронизирован с системой дистанционного обучения на базе «Moodle». Система предназначена для работы в организациях реализующие различные формы обучения и использующие современные информационные и дистанционные технологии.

Отличительными особенностями от представленных на рынке Систем являются:

- Синхронизация базы данных АСУОП с образовательной средой дистанционного обучения на базе Moodle;
- Обучения в режиме On line с использованием Open Meeting и Skype(Встроенные в Moodle);
- Возможность организации защиты персональных данных по технологии VipNet (в соответствии с частью 5 статьи 19 Федерального закона "О персональных данных" (Федеральный закон от 27.07.2006 N 152-ФЗ (ред. от 31.12.2017) "О персональных данных"));

Система строится по модульному принципу. Каждый модуль содержит информационный массив конкретной направленности. Все модули взаимосвязаны и образуют единую информационную среду, доступ к которой ограничен в соответствии с функционалом каждого пользователя.

Архитектура Системы при необходимости позволяет обеспечить защиту персональных данных в полном соответствии с Законодательством РФ (согласно Постановлению Правительства РФ от 01.11.2012 N 1119 «Об утверждении требований к защите персональных данных при их обработке в информационных системах персональных данных»).

# <span id="page-3-0"></span>**Описание структуры, содержания модулей, рабочих таблиц и документов "Автоматизированной системы управления «колледж»"**

Интерфейс Автоматизированной системы управления содержит главную страницу «Статистика» (рис.1), которая позволяет руководителю в режиме онлайн контролировать работу отдельных структур организации (по организации набора и оформления документов слушателей, подавших заявки на обучение).

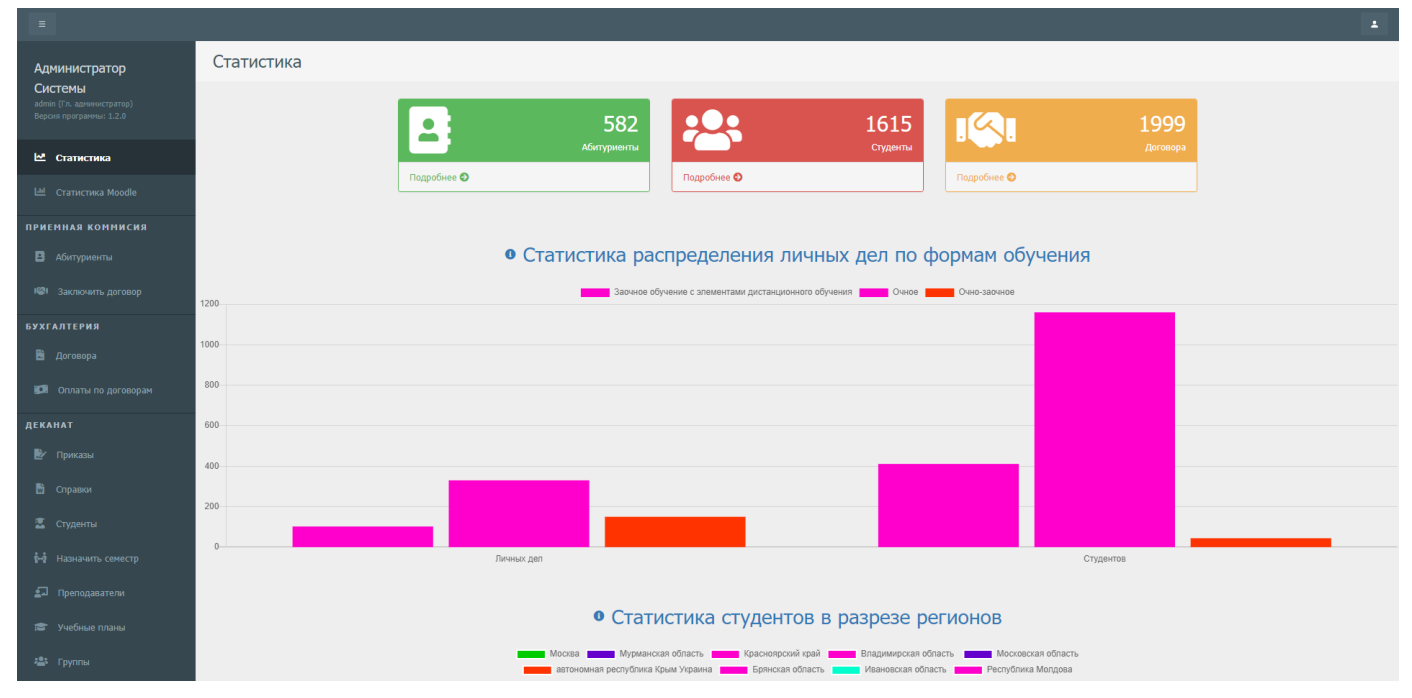

рис. 1 - Статистика

Система построена по модульному принципу (рис.2). Каждый модуль содержит информационный массив конкретной направленности. Все модули взаимосвязаны и образуют единую информационную среду, доступ к которой разграничен в соответствии с функционалом каждого пользователя Системы.

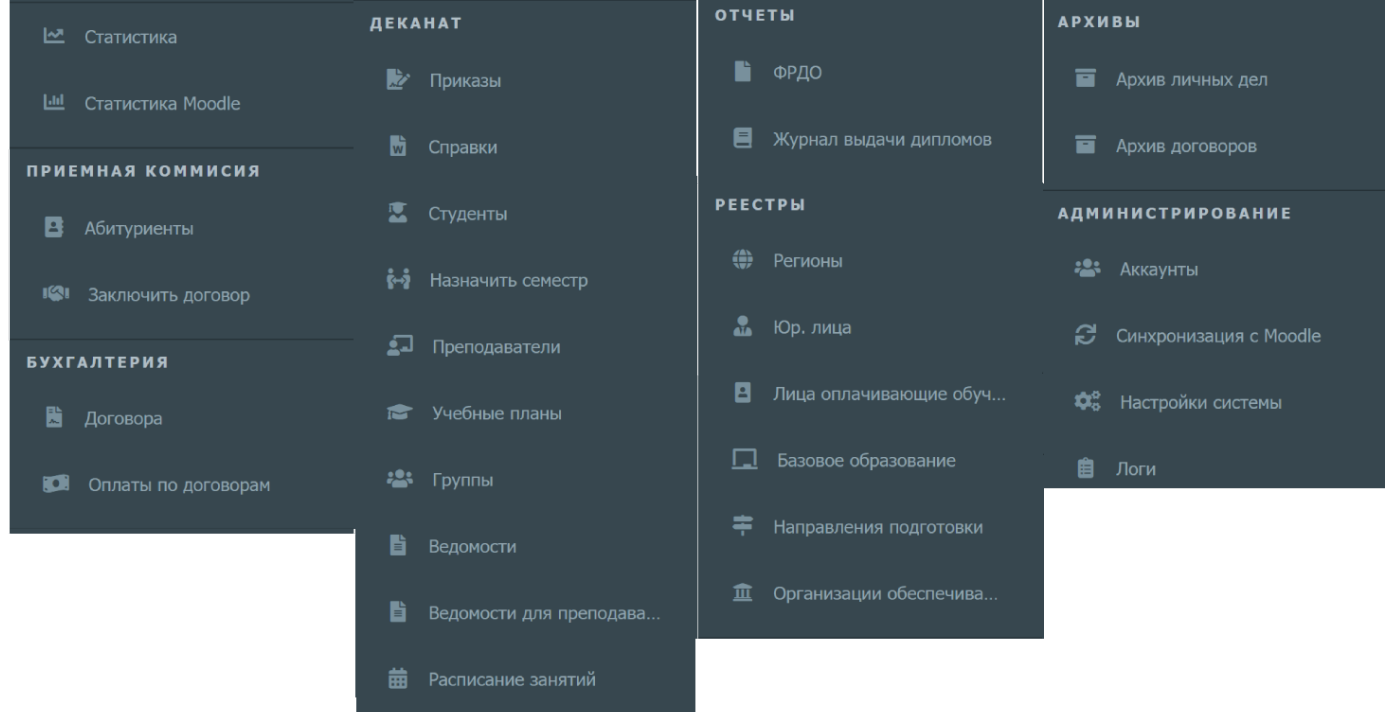

Рис. 2 – Модули автоматизированной системы

Модули автоматизированной системы:

- 1. Прием заявок
- 2. Бухгалтерия
- 3. Деканат
- 4. Отчеты
- 5. Реестры
- 6. Архив
- 7. Администрирование

# **1. Модуль "Прием заявок"**

<span id="page-5-0"></span>Данный модуль содержит функционал управления абитуриентов, позволяет формировать договора как с физ. лицами, так и с юр. лицами.

## **1.1. Раздел "Абитуриенты"**

<span id="page-5-1"></span>Раздел "Абитуриенты" позволяет просматривать/создавать/редактировать/удалять личные карточки абитуриентов.

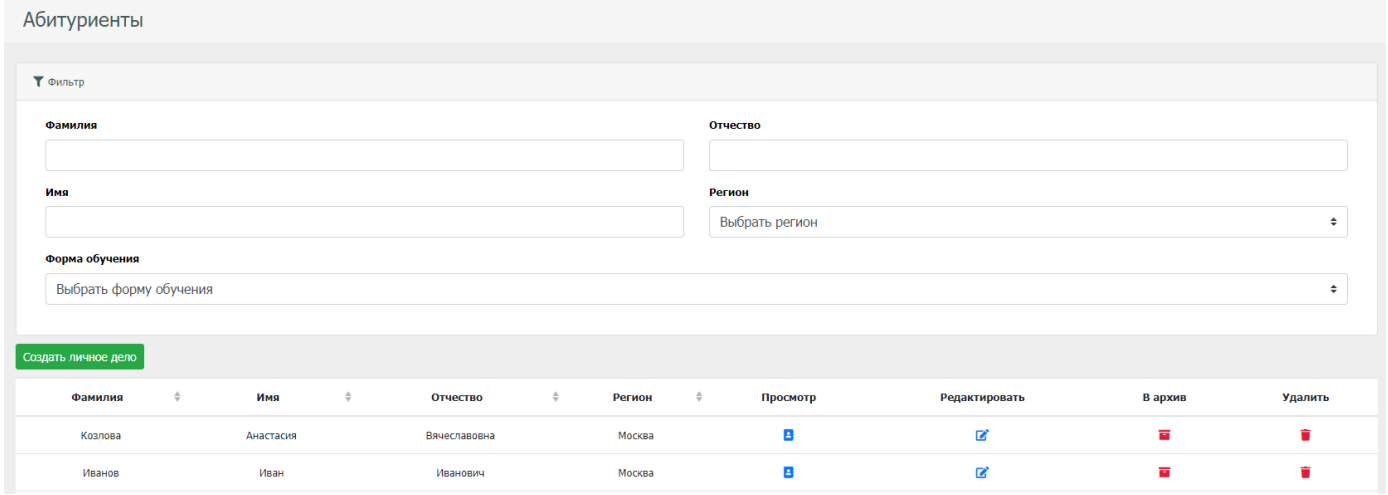

Рис. 3 - Страница просмотра всех абитуриентов

На странице просмотра абитуриентов есть возможность фильтровать списки по следующим полям:

- Фамилия
- Имя
- Отчество
- Регион
- Форма обучения

При нажатии на кнопку "Создать личное дело", открывается форма заполнения личной карточки абитуриента (рис. 4, 5, 6, 7).

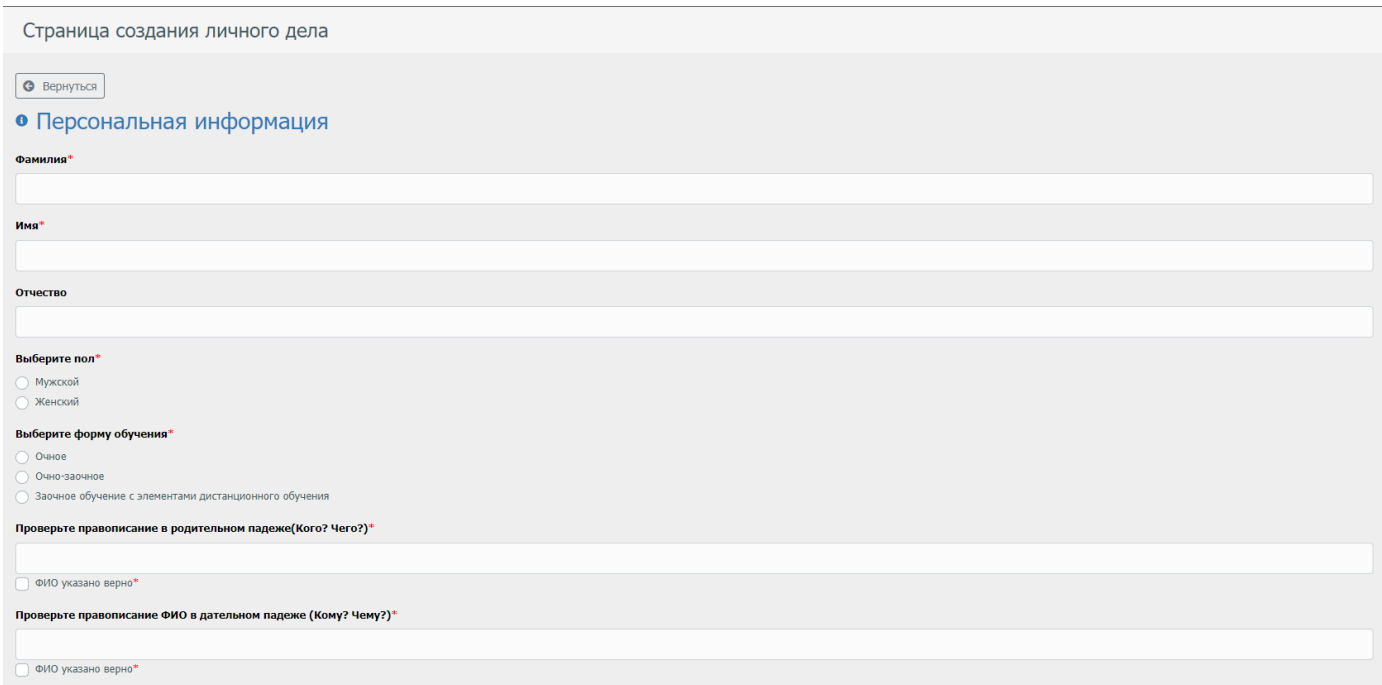

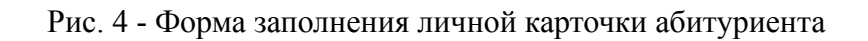

| Дата рождения*                          |
|-----------------------------------------|
| $\Box$<br>ДД. ММ. ГГГГ                  |
| Гражданство                             |
|                                         |
| Предыдущая фамилия(если были изменения) |
|                                         |
| • Место жительства и контактные данные  |
| Телефон*                                |
|                                         |
| Email*                                  |
|                                         |
| Регион*                                 |
| $\hat{\mathbb{I}}$                      |
| Создать регион                          |
| Место жительства*                       |
|                                         |
| Место фактического жительства*          |
|                                         |

Рис. 5 - Форма заполнения личной карточки абитуриента

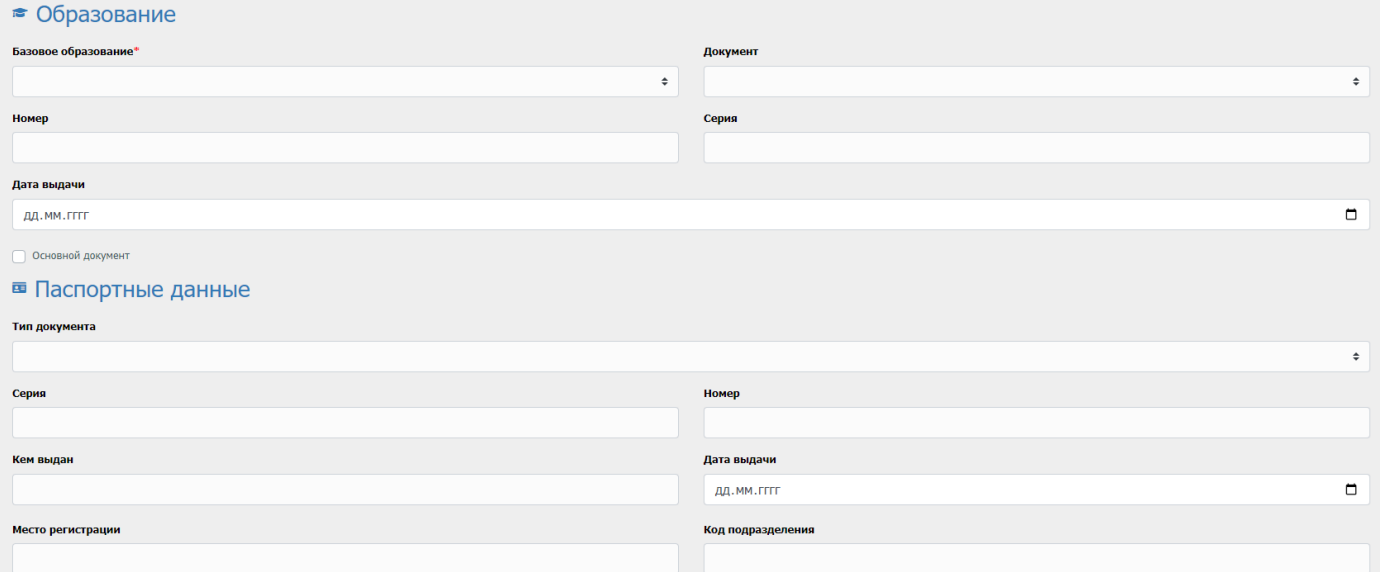

Рис. 6 - Форма заполнения личной карточки абитуриента

| Остальное           |  |
|---------------------|--|
| <b>СНИЛС</b>        |  |
|                     |  |
| Комментарий         |  |
|                     |  |
| Создать личное дело |  |

Рис. 7 - Форма заполнения личной карточки абитуриента

По факту заполнения данной формы, нажимаем кнопку "Создать личное дело". После чего создаться личное дело и появиться на странице "просмотр личных дел абитуриентов". Для того чтобы посмотреть личное дело подробнее, необходимо нажать на кнопку просмотра личного дела (рис. 8), после чего откроется страница с личным делом абитуриента (рис. 9).

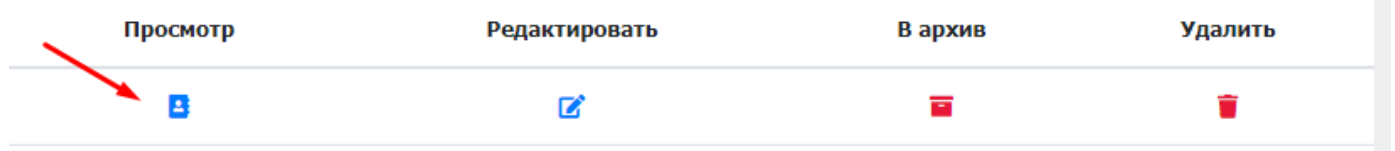

Рис. 8 - Панель кнопок в списке абитуриентов

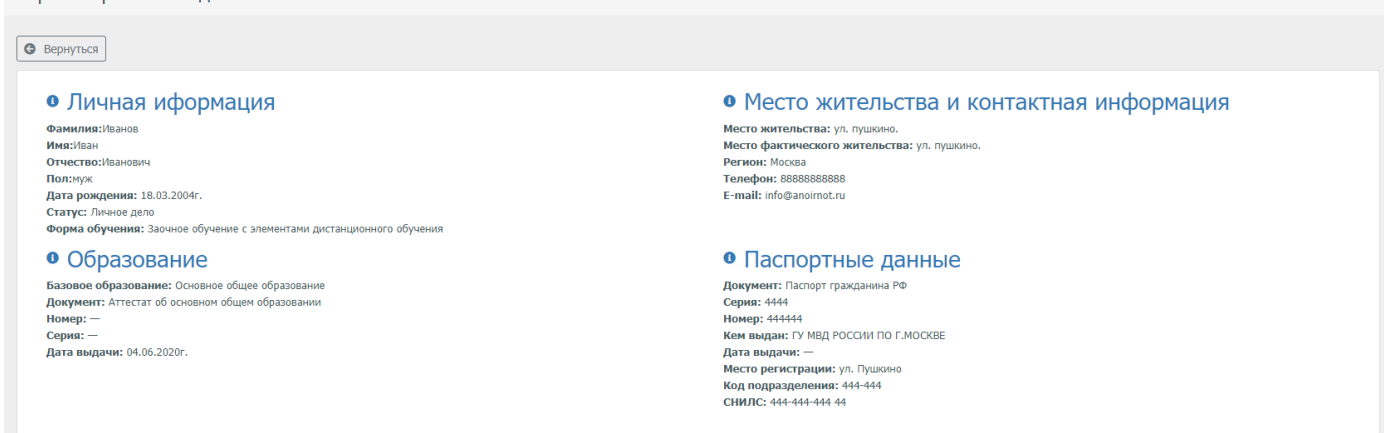

#### Рис. 9 - Личное дело абитуриента

У панели кнопок в списке абитуриентов (рис. 8), доступен следующий функционал:

- Просмотреть
- Редактировать
- Отправить в архив
- Удалить

Просмотр личного лела

Функция отправить в архив позволяет не удаляя личное дело абитуриента, вывести его из системы, для дальнейшего его быстрого восстановления без потери введенных данных.

Далее необходимо сформировать договор для вновь созданного абитуриента.

#### **1.2. Раздел "Заключить договор"**

<span id="page-8-0"></span>Данный раздел предназначен для ввода данных о договоре с абитуриентом. Есть 2 вида договора, а именно:

- Договор с физ. лицом
- Договор с юр. лицом

При вводе данных любого из типа договора, необходимо перейти в раздел "Заключить договор", и нажать на кнопку "Заключить договор" (рис. 10). Также на этой странице, есть возможность просмотреть абитуриентов, у которых еще нет договора с возможностью их фильтрации по следующим полям:

- Фамилия
- $\bullet$  Имя
- Отчество
- Регион

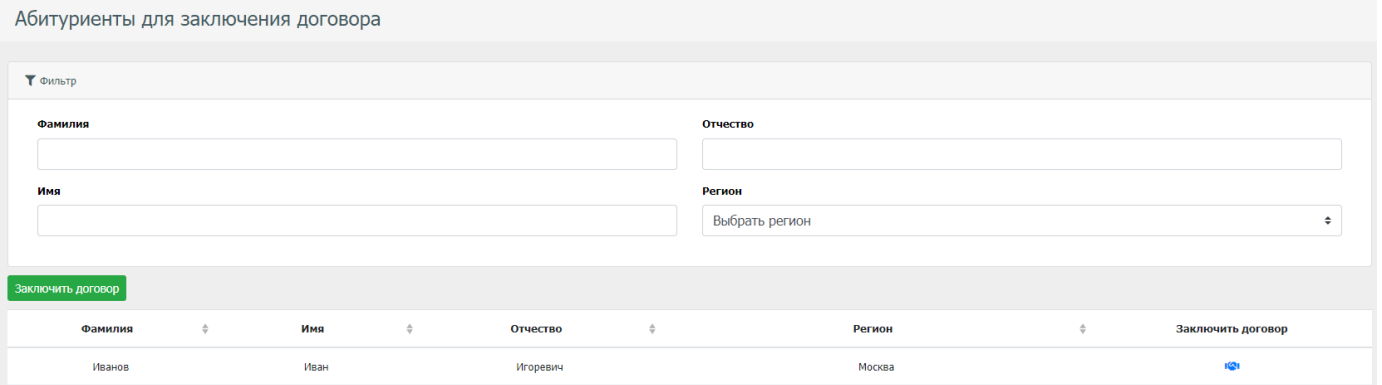

Рис. 10 - Страница просмотра абитуриентов не заключивших договор

По факту формирования реестра для заключения договоров заполняется

форма (рис.11) с указанием информации о заявителе, предмете договора, учебном плане, сроках и стоимости обучения, выборе заказчика обучения (физическое, юридическое лицо или родитель).

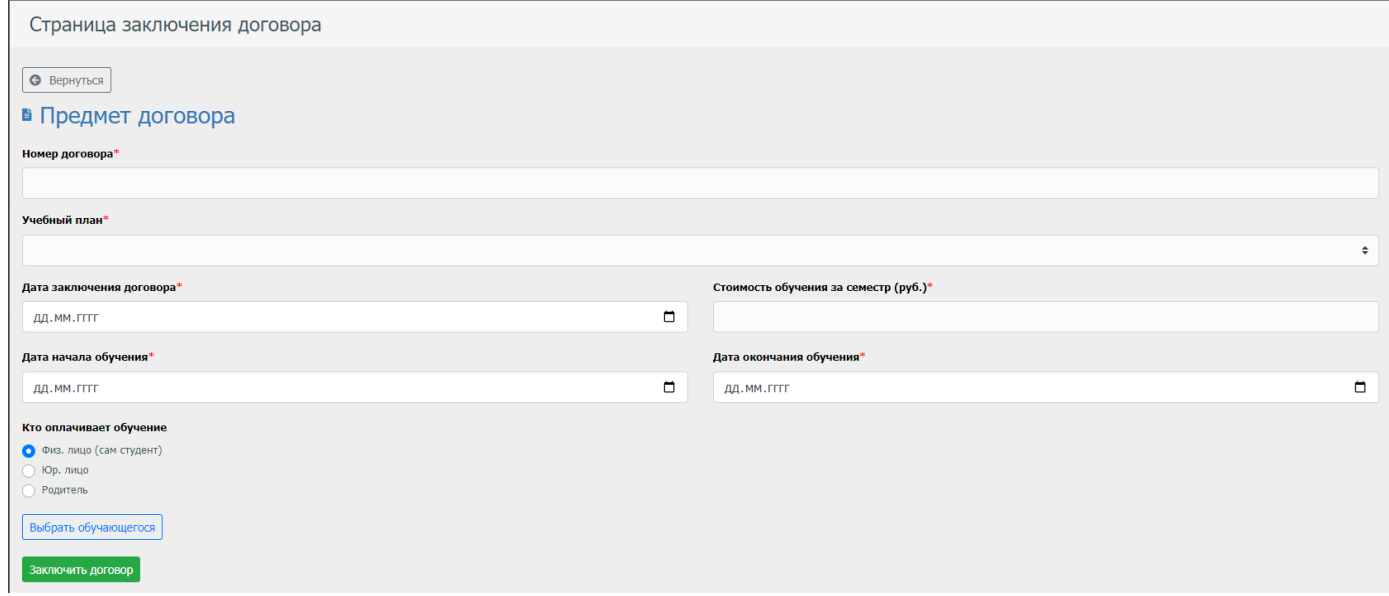

Рис. 11 - Страница заключения договора

Также заключить договор с физ. лицом, можно при помощи кнопки на панели таблицы (рис. 12). При клике на нужном абитуриенте, не будет необходимости выбирать его вновь на странице заключения договора.

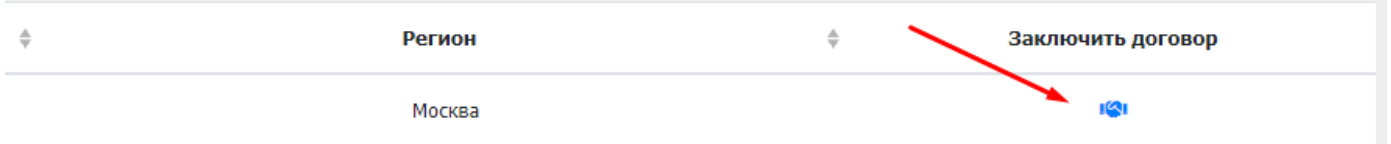

Рис. 12 - Панель таблицы на странице просмотра абитуриентов не заключивших договор

После заполнения формы и создания договора, его можно посмотреть в разделе "Договора" модуля "Бухгалтерия".

# **2. Модуль "Бухгалтерия"**

<span id="page-10-0"></span>Данный модуль содержит функционал управления договорами и оплаты по ним.

## **2.1. Раздел "Договора"**

<span id="page-10-1"></span>Данный раздел предназначен для просмотра/редактирования/удаления договоров.

На странице "Договора" (рис. 12) есть таблица с списком всех договоров с возможностью их фильтровать по следующим полям:

- Фамилия
- $\bullet$  Имя
- Отчество

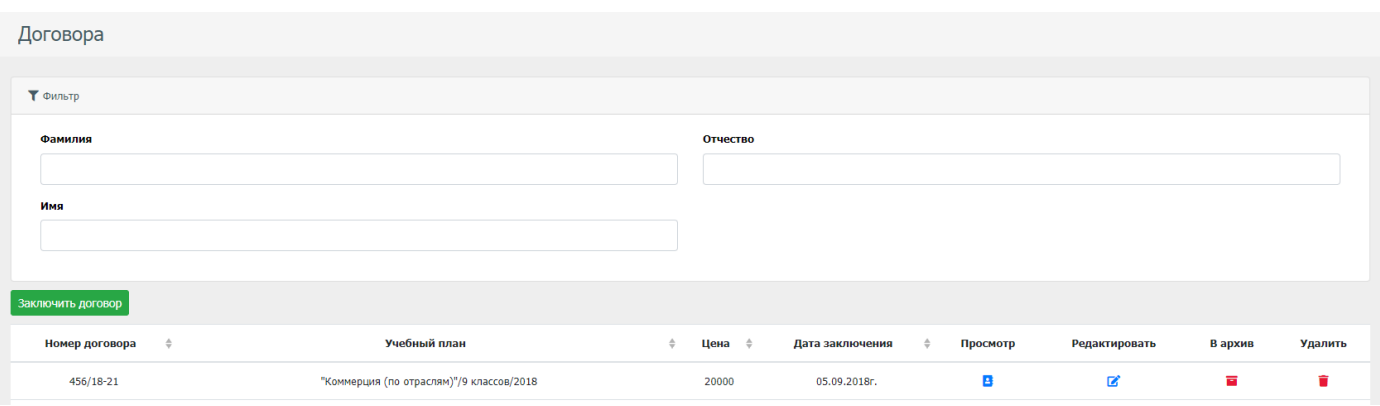

Рис. 12 - Страница с списком договоров

На странице "Договора" есть возможность создать договор также как в разделе "Заключить договор". Для того чтобы это сделать, необходимо нажать на кнопку "Заключить договор".

Для просмотра договора, необходимо в панели кнопок нажать на кнопку просмотр у нужного договора, после чего откроется страница, в которой можно посмотреть подробности договора (рис. 14).

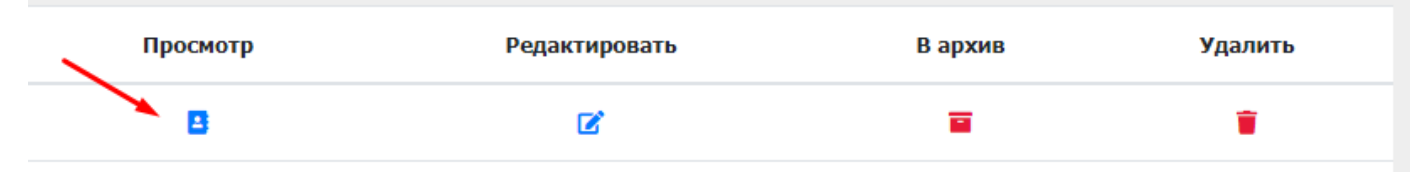

Рис. 13 - Панель таблицы на странице просмотра договоров

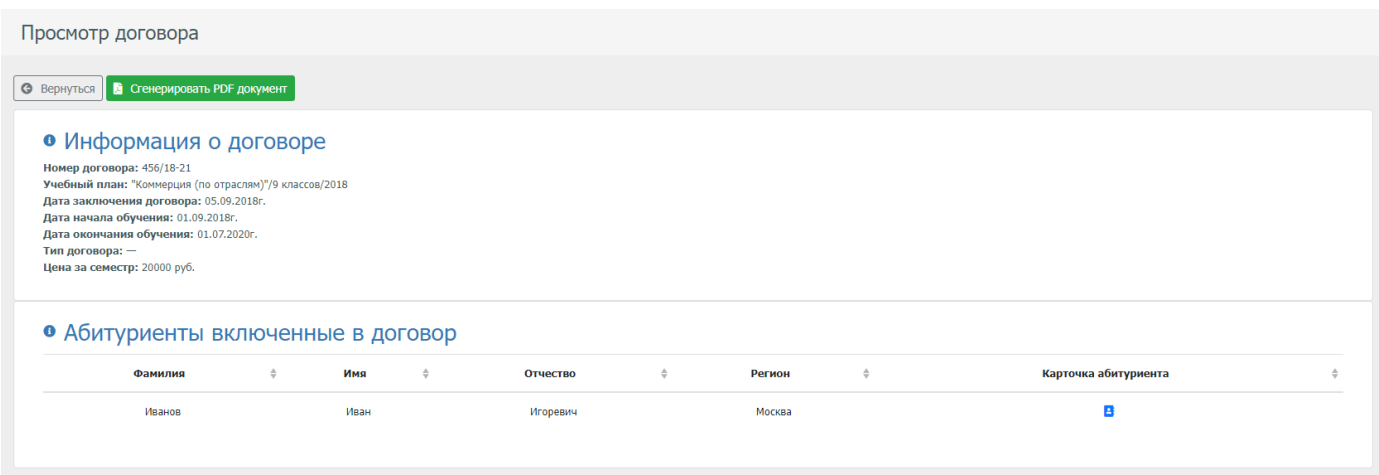

Рис. 14 - Страница просмотра договора

На странице просмотра договора, можно перейти в личную карточку абитуриента, а также скачать получившийся договор в формате PDF.

#### **2.2. Раздел "Оплаты по договорам"**

<span id="page-11-0"></span>Раздел предназначен для контроля оплаты обучения в соответствии с заключенными договорами. На странице "Платежи" (рис. 15), есть таблица с данными оплаты по всем договорам с возможностью создания/редактирования/удаления платежей по ним. Для того чтобы добавить платеж по договорам, необходимо нажать на кнопку "Добавить платежку", и заполнить открывшуюся форму (рис. 16).

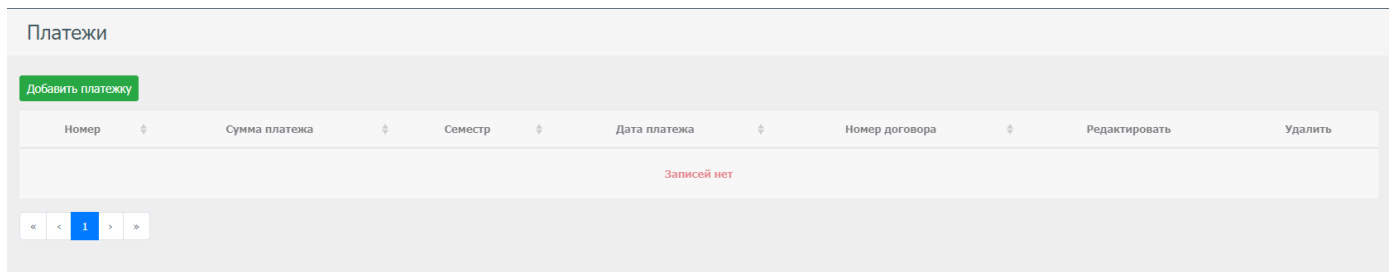

Рис. 15 - Страница "Платежки"

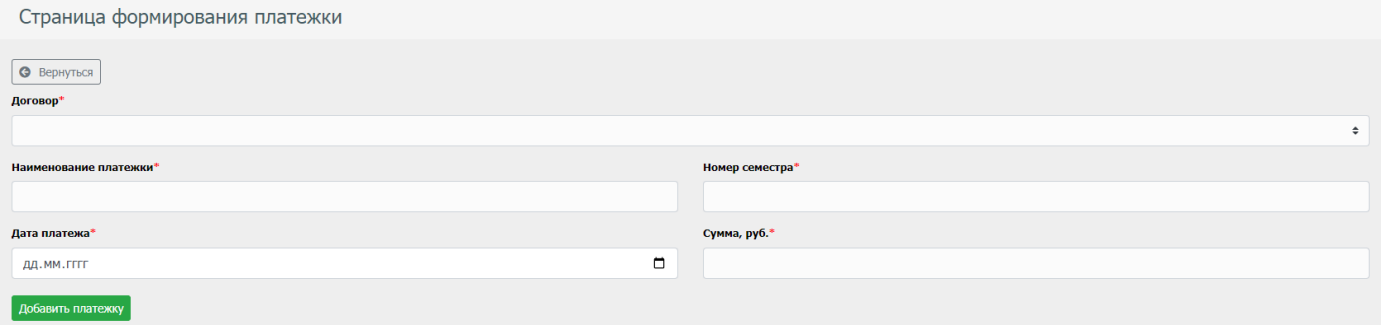

Рис. 16 - Страница с формой для добавления платежа по договору

## **3. Модуль "Деканат"**

<span id="page-12-0"></span>Данный модуль является ключевым модулем в системе. Он позволяет управлять студентами, группами, учебными планами, преподавателями, ведомостями, расписанием занятий.

#### **3.1. Раздел "Приказы"**

<span id="page-12-1"></span>Раздел "Приказы" позволяет управлять процессом создания/редактирования/удаления/просмотром приказов. В стандартной коробочной версии имеются 2 приказа, а именно о зачислении и об отчислении. По пожеланию заказчика список приказов может расширяться.

На странице "Приказы" (рис. 17), есть таблица с списком всех приказов имеющая панель кнопок (рис. 18) на которой имеется следующий функционал:

- Просмотр приказа
- Редактирование приказа
- Удаление приказа

Приказы

| Создать приказ ▼ |               |               |              |               |              |     |                                    |                         |               |         |
|------------------|---------------|---------------|--------------|---------------|--------------|-----|------------------------------------|-------------------------|---------------|---------|
|                  | Номер приказа | $\Rightarrow$ | Дата приказа | $\Rightarrow$ | Тип приказа  | - 0 | Примечание                         | Просмотр                | Редактировать | Удалить |
|                  |               |               | 20.07.2020r. |               | О зачислении |     |                                    | $\overline{\mathbf{a}}$ | B             | ≐       |
|                  | 62/18         |               | 28.08.2018r. |               | О зачислении |     |                                    | $\mathbf{a}$            | B             |         |
|                  | 67/18         |               | 20.08.2018r. |               | О зачислении |     | Дистанционная форма обучения /2018 | В                       | $\mathbf{z}$  |         |
|                  | 007/19        |               | 20.08.2018r. |               | О зачислении |     | Дистанционная форма обучения /2019 | Β                       | ■             |         |
|                  | 002/19        |               | 20.08.2018r. |               | О зачислении |     |                                    | Δ                       | B             |         |
|                  |               |               |              |               |              |     |                                    |                         |               |         |

Рис. 17 - Страница "Приказы"

| Просмотр | Редактировать | Удалить |
|----------|---------------|---------|
| E        | 72            |         |

Рис. 18 - Панель кнопок таблицы на странице "приказы"

Для создания приказа, необходимо нажать на кнопку "Создать приказ", и выбрать необходимый в выпадающем списке (рис. 19)

| Приказы          |              |               |              |               |                                    |          |
|------------------|--------------|---------------|--------------|---------------|------------------------------------|----------|
| Создать приказ ▼ |              |               |              |               |                                    |          |
| О зачислении     | Дата приказа | $\Rightarrow$ | Тип приказа  | $\Rightarrow$ | Примечание                         | Просмотр |
| Об отчислении    | 20.07.2020r. |               | О зачислении |               |                                    | в        |
| 62/18            | 28.08.2018r. |               | О зачислении |               |                                    | в        |
| 67/18            | 20.08.2018r. |               | О зачислении |               | Дистанционная форма обучения /2018 | в        |

Рис. 19 - Выпадающий список с видами приказов

После выбора приказа, необходимо заполнить форму приказа, после чего вновь созданный приказ появиться в таблице списка приказов.

## **3.2. Раздел "Справки"**

<span id="page-13-0"></span>Данный раздел позволяет быстро получать разные справки для студентов. Из под коробки доступны следующие справки:

- Место обучения
- Стипендия
- Перевод
- Продление регистрации
- Отсутствие контактов со страдающими инфекционными заболеваниями

Для получения справки, необходимо выбрать тип справки у поля "Тип справки" (рис. 20), заполнить необходимые поля, и нажать на кнопку "Сгенерировать справку"

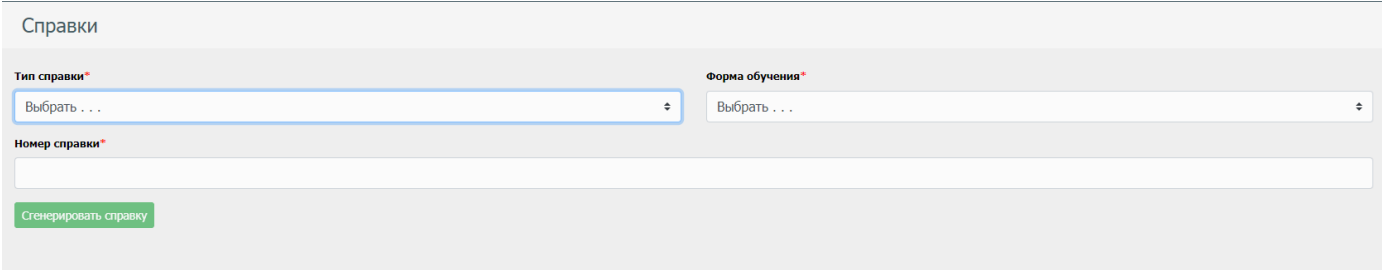

Рис. 20 - Страница с формой заполнения для получения справки

### **3.3. Раздел "Студенты"**

<span id="page-14-0"></span>В данном разделе находиться таблица с списоком всех студентов (рис. 21), имеющая панель кнопок (рис. 22) для просмотра/редактирования/удаления/помещения в архив личных дел студентов, а также фильтрация личных дел студентов по следующим параметрам:

- Фамилия
- $\bullet$  Имя
- Отчество
- Регион
- Форма обучения

| Студенты                    |   |           |               |               |        |                     |               |                |          |               |         |              |
|-----------------------------|---|-----------|---------------|---------------|--------|---------------------|---------------|----------------|----------|---------------|---------|--------------|
| $\blacktriangledown$ Фильтр |   |           |               |               |        |                     |               |                |          |               |         |              |
| Фамилия                     |   |           |               |               |        |                     |               | Отчество       |          |               |         |              |
| Имя                         |   |           |               |               |        |                     |               | Регион         |          |               |         |              |
|                             |   |           |               |               |        |                     |               | Выбрать регион |          |               |         | $\hat{\div}$ |
| Форма обучения              |   |           |               |               |        |                     |               |                |          |               |         |              |
| Выбрать форму обучения      |   |           |               |               |        |                     |               |                |          |               |         | $\hat{\div}$ |
|                             |   |           |               |               |        |                     |               |                |          |               |         |              |
| Фамилия                     | ≐ | Имя       | $\Rightarrow$ | Отчество      | $\div$ | Регион              | $\frac{A}{V}$ | Логин в СДО    | Просмотр | Редактировать | В архив | Удалить      |
| Прохоров                    |   | Александр |               | Александрович |        | Московская область  |               | stud2266       | В        | ■             | Ξ       | n            |
| Прохоров                    |   | Даниил    |               | Александрович |        | Московская область  |               | stud2265       | в        | ■             | E       | Ĥ            |
| Босиек                      |   | Полина    |               | Сергеевна     |        | Ханты-Мансийский АО |               | stud2264       | В        | ■             | П       | Ĥ            |
| Журова                      |   | Мария     |               | Григорьевна   |        | Приморский Край     |               | stud2263       | В        | B             | 盲       | Ĥ            |

Рис. 21 - Страница с списком личных дел студентов

| Просмотр | Редактировать | В архив | Удалить |
|----------|---------------|---------|---------|
| в        |               | Б       |         |

Рис. 22 - панель кнопок для таблицы данных личных дел студентов

Помимо стандартных полей таблицы (фамилия, имя, отчество, регион), есть поле "Логин в СДО", в этом поле отображается логин студента который берется из системы СДО "Moodle".

Для просмотра личного дела студента, необходимо нажать на кнопку просмотра. В открывшийся странице есть личная информация о студенте, подробности о его учебном плане, а также зачетная книжка студента (рис. 23).

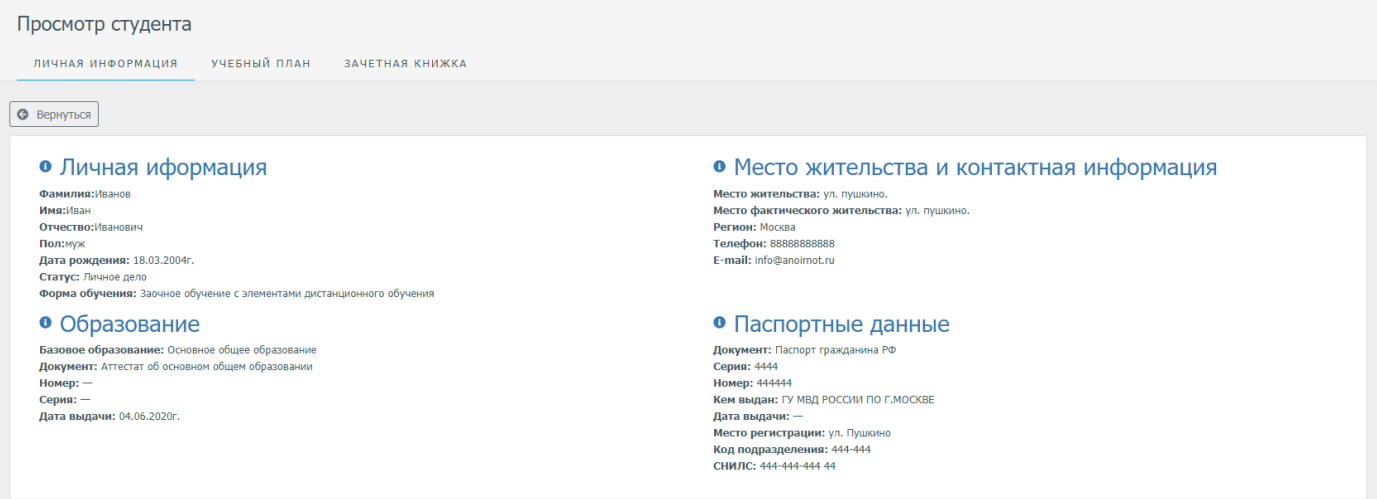

Рис. 23 - Страница с личной карточкой студента

### **3.4. Раздел "Назначить семестр"**

<span id="page-15-0"></span>Данный раздел предназначен для назначение семестра как отдельным студентам, так и группам студентов. На странице "Установить семестр для студентов" (рис. 24) есть таблица с данными личных дел студентов, которых можно перевести на следующий семестр, с возможностью фильтрации их по следующим параметрам:

- Фамилия
- $\bullet$  Имя
- Отчество
- $\bullet$  Регион

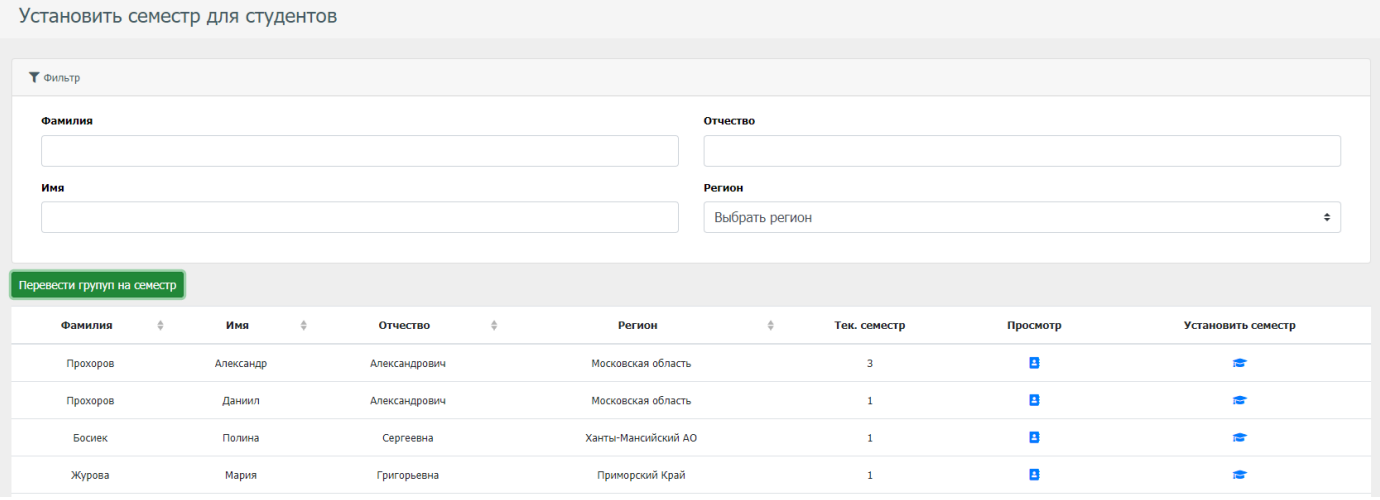

Рис. 24 - Страница перевода студентов на другой семестр

Для перевода группы на следующий семестр, необходимо нажать на кнопку "Перевести группу на семестр", и в открывшемся popup окне (рис. 25), выбрать группу, а также семестр, на который нужно всех перевести и нажать на кнопку "Сохранить".

| 1101-Юд                  |            |              |           |               |              | ÷ |
|--------------------------|------------|--------------|-----------|---------------|--------------|---|
| Выбрать                  | Фамилия    | $\triangleq$ | Имя       | $\Rightarrow$ | Отчество     |   |
| $\bullet$                | Кочелорова |              | Алина     |               | Сергеевна    |   |
| $\blacktriangledown$     | Савельева  |              | София     |               | Игоревна     |   |
| $\blacktriangleright$    | Рябов      |              | Владимир  |               | Валерьевич   |   |
| $\blacktriangleright$    | Стерлюхина |              | Анастасия |               | Владимировна |   |
| $\blacktriangleright$    | Иванюк     |              | Анастасия |               | Ивановна     |   |
| $\overline{\mathcal{L}}$ | Евмененко  |              | Ольга     |               | Ивановна     |   |
| $\blacktriangledown$     | Пирогова   |              | Ирина     |               | Владимировна |   |
| $\blacktriangledown$     | Жукова     |              | Ирина     |               | Сергеевна    |   |
| $\overline{4}$           |            |              |           |               |              |   |

Рис. 25 - Popup окно перевода группы на семестр

Для перевода определенного студента, необходимо его найти в таблице, и в панеле кнопок выбрать кнопку "Установить семестр" (рис. 26), после чего откроется Popup меню, в котором надо ввести семестр и нажать кнопку "Сохранить" (рис. 27).

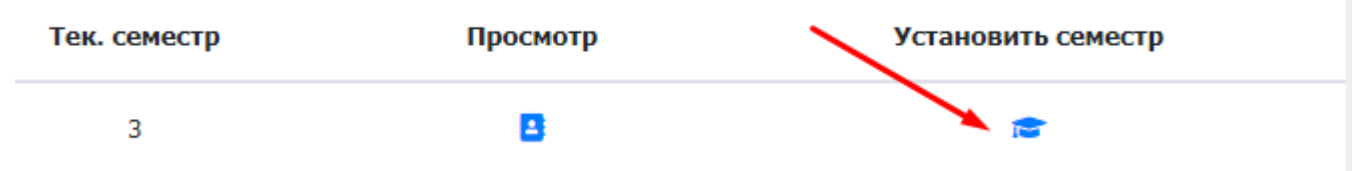

Рис. 26 - Панель кнопок для таблицы страницы "Установить семестр для студентов"

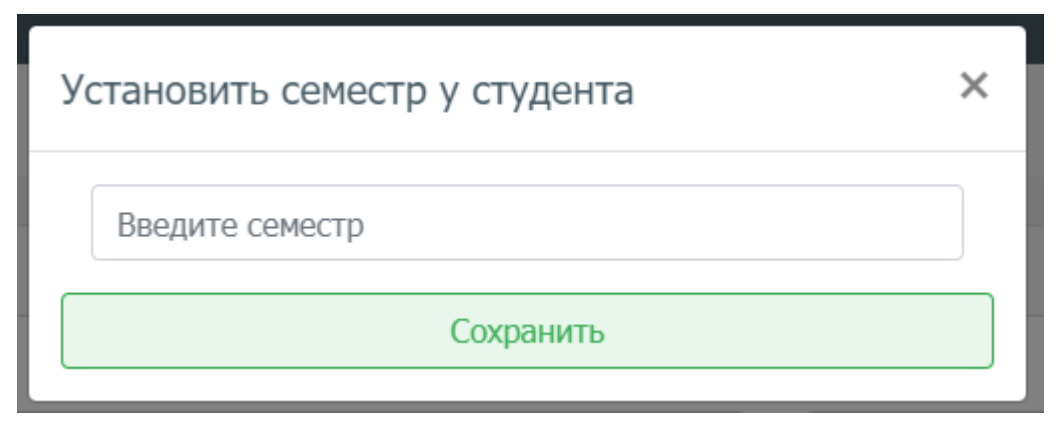

Рис. 27 - Popup меню перевода определенного студента на семестр

### **3.5 Раздел "Преподаватели"**

<span id="page-17-0"></span>Данный раздел предназначен для управления преподавателями создание/просмотр/редактирование/удаление. Страница "Список преподавателей" (рис. 28) имеет таблицу с данными по преподавателям, а также панель кнопок с возможностью просмотра, редактирования, а также удаления записей преподавателей (рис. 29).

Для того чтобы добавить преподавателя, необходимо нажать на кнопку "Добавить преподавателя", и в открывшийся странице (рис. 30, 31, 32) заполнить форму, затем нажать на кнопку "Добавить преподавателя", для сохранения его данных.

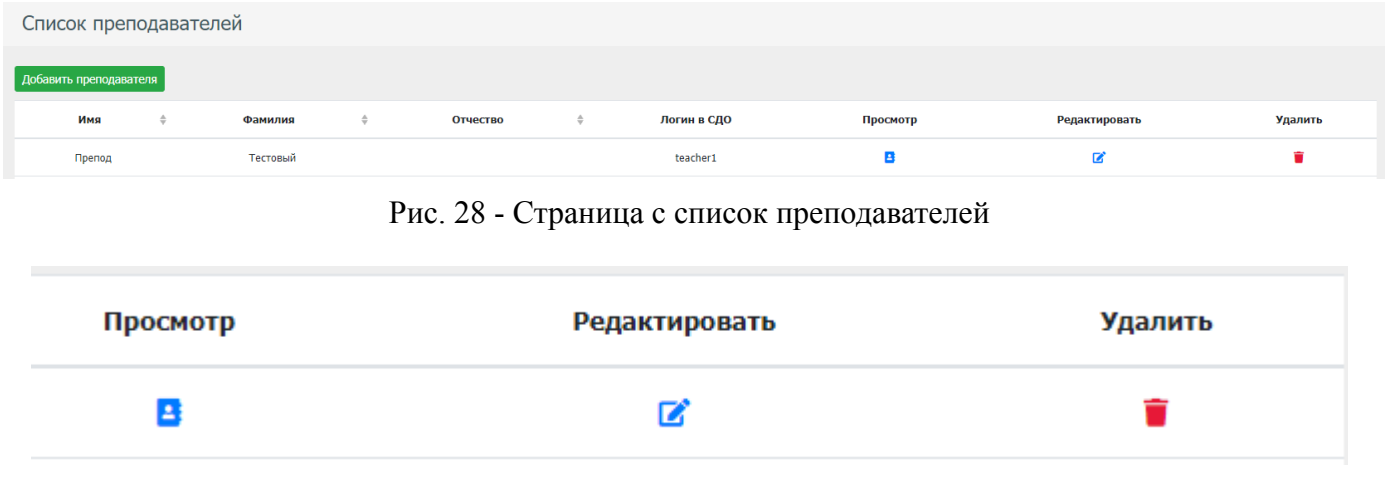

Рис. 29 - Панель кнопок для таблицы страницы "Список преподавателей"

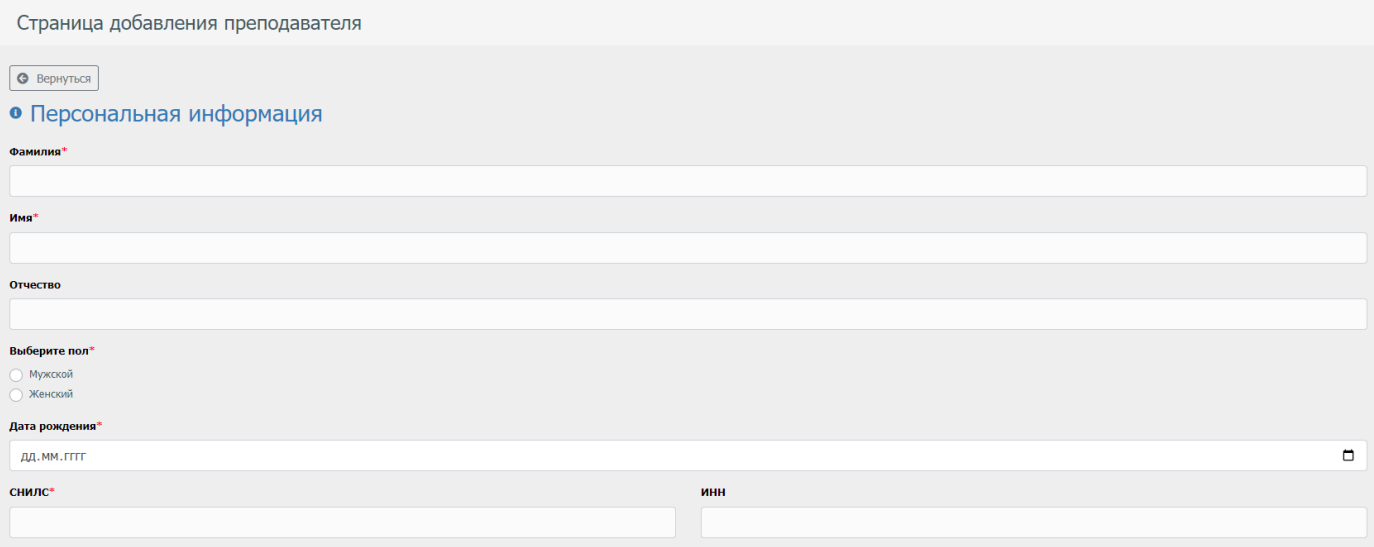

#### Рис. 30 - Форма заполнения для добавление преподавателя в систему

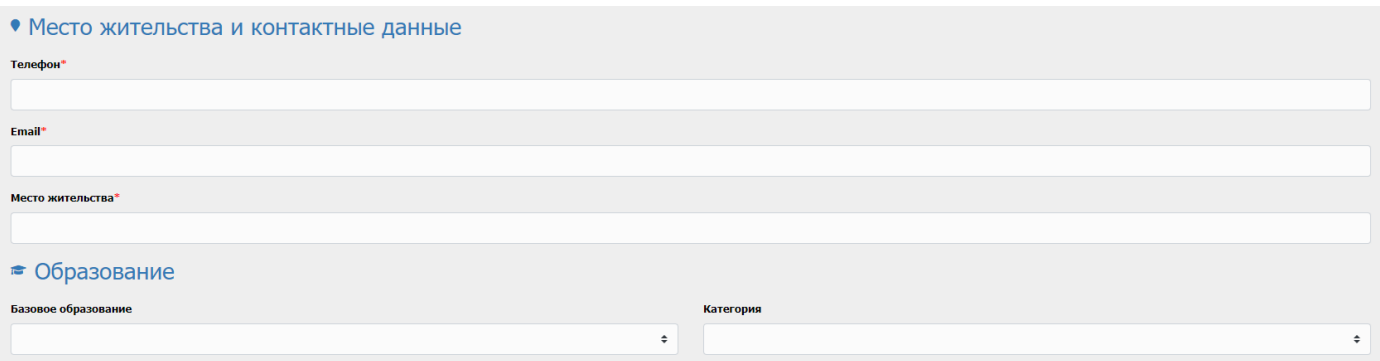

#### Рис. 31 - Форма заполнения для добавления преподавателя в систему

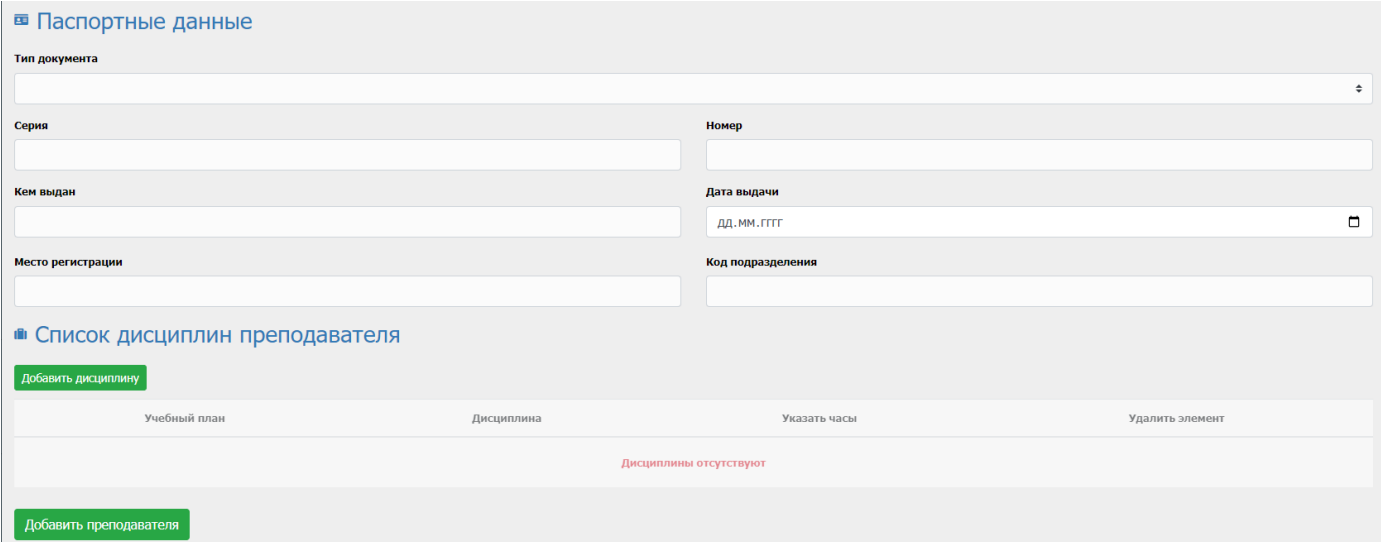

Рис. 32 - Форма заполнения для добавления преподавателя в систему

### **3.6 Раздел "Учебные планы"**

<span id="page-19-0"></span>Данный раздел предназначен для создания/просмотра/редактирования/удаления учебных планов. На странице "Учебные планы" (рис. 33), имеется таблица с данными по учебным планам, а также панель кнопок с возможностью просмотра, редактирования, а также удаления записей учебных планов (рис. 34).

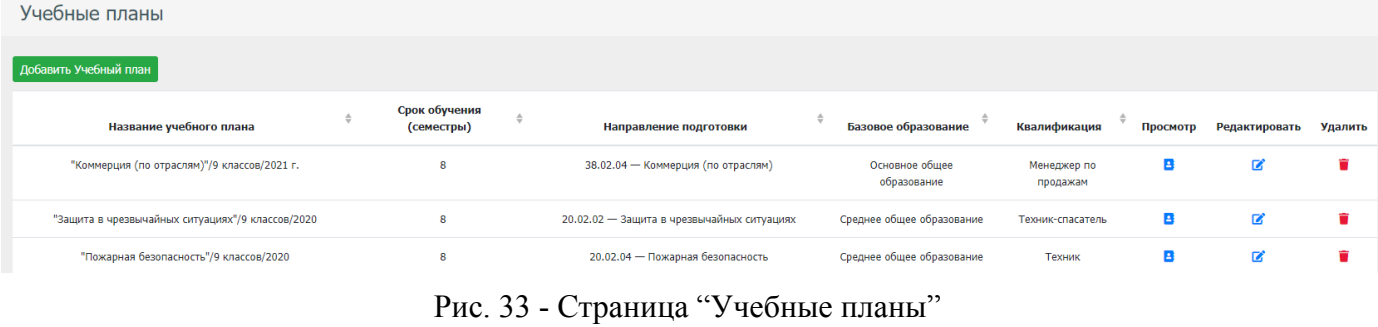

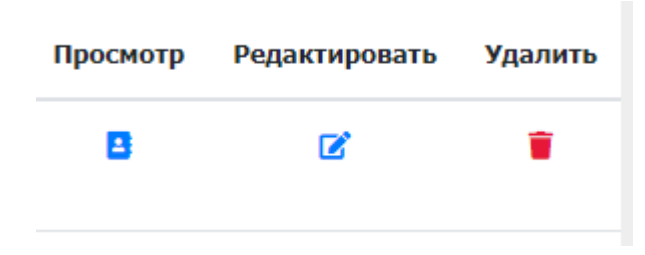

Рис. 34 - Панель кнопок для таблицы страницы "Учебные планы"

Для добавления учебного плана, необходимо нажать на кнопку "Добавить учебный план" и заполнить форму с информацией учебного плана (рис. 35).

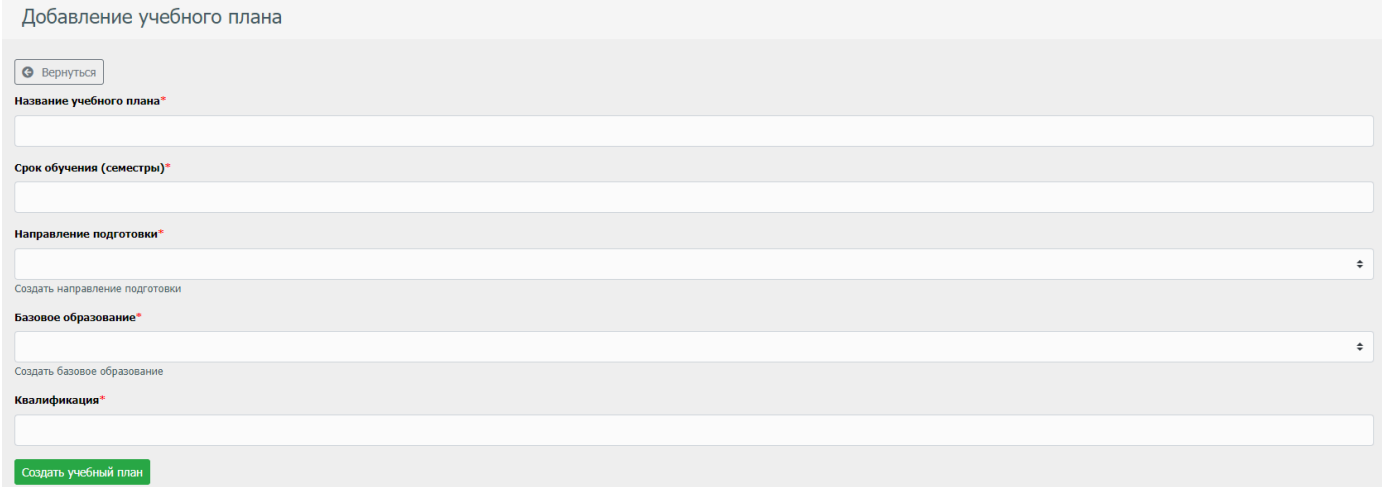

Рис. 35 - Форма заполнения уч. плана

,

Далее необходимо зайти на него, и добавить предметы на каждый семестр, непосредственно переключаясь по семестрам (рис. 36 [1]), и нажать на кнопку "Создать дисциплину на N семестр" (рис. 36 [2]).

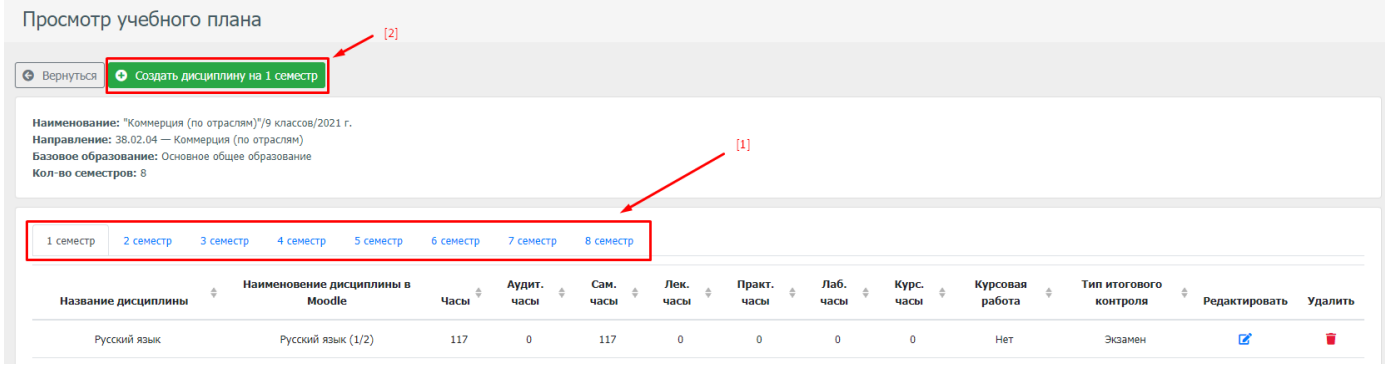

Рис. 36 - Страница просмотра уч. плана

На странице формы добавления дисциплины в уч. плане, необходимо заполнить всю информацию о предмете, а также выбрать дисциплину из СДО "Moodle", с которым необходимо установить связь (рис. 37).

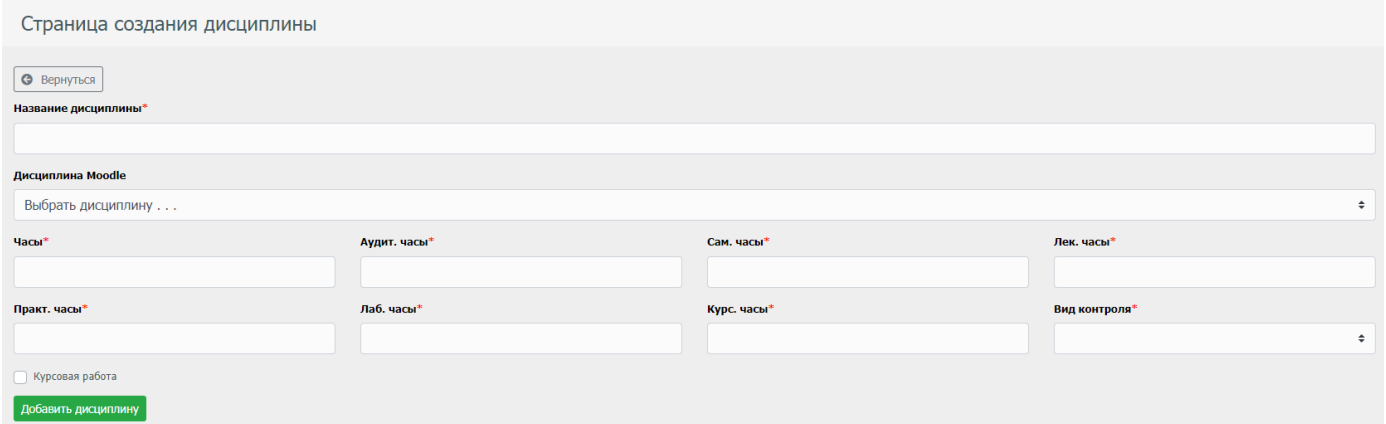

Рис. 37 - Страница формы заполнения предмета учебного плана

### **3.7 Раздел "Группы"**

<span id="page-21-0"></span>Раздел "Группы" предназначен для контролирования групп с студентами который позволяет создавать/просматривать/редактировать/удалять записи групп. Страница "Группы" представляет из себя таблицу с данными по группам (рис. 38), панель кнопок которые позволяют просматривать/редактировать/удалять группы (рис. 39).

| Группы              |                                                               |          |               |         |
|---------------------|---------------------------------------------------------------|----------|---------------|---------|
| Добавить группу     |                                                               |          |               |         |
| Наименование группы | Наименование учебного плана                                   | Просмотр | Редактировать | Удалить |
| 1101-Юд             | "Право и организация социального обеспечения"/11 классов/2018 |          | Z             |         |
| 0901-Юд             | "Право и организация социального обеспечения"/9 классов/2018  |          | B             |         |
| 0901-Эд             | "Экономика и бухгалтерский учёт"/9 классов/2018               |          | z             |         |
|                     |                                                               |          |               |         |

Рис. 38 - Страница с просмотром групп

| Просмотр | Редактировать | Удалить |
|----------|---------------|---------|
| B        | ъ.            |         |

Рис. 39 - Панель кнопок для таблицы страницы "Группы"

Для добавления группы необходимо нажать на кнопку "Добавить группу", и заполнить форму информации о группе (рис. 40).

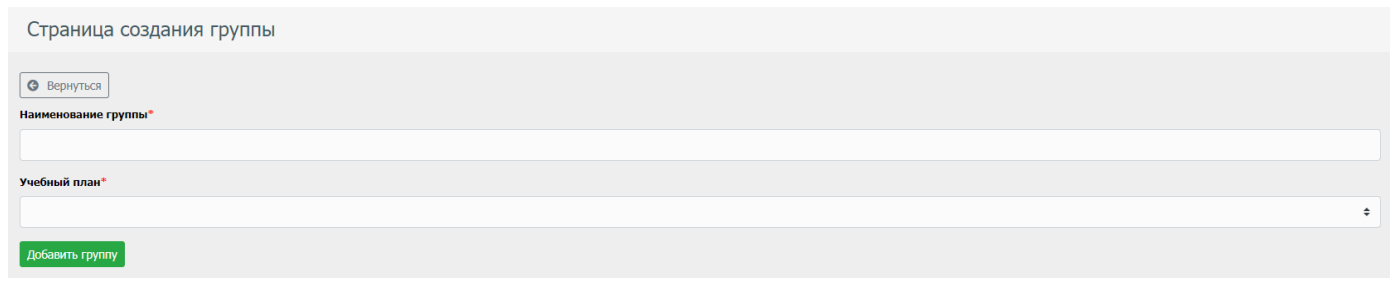

Рис. 40 - Страница формы добавления группы

После чего группа будет видна в общей таблице списка с группами. Для просмотра участников группы, а также информации о группе, необходимо нажать на кнопку просмотра у интересующей вас группе, после чего откроется страница просмотра подробности группы (рис. 41).

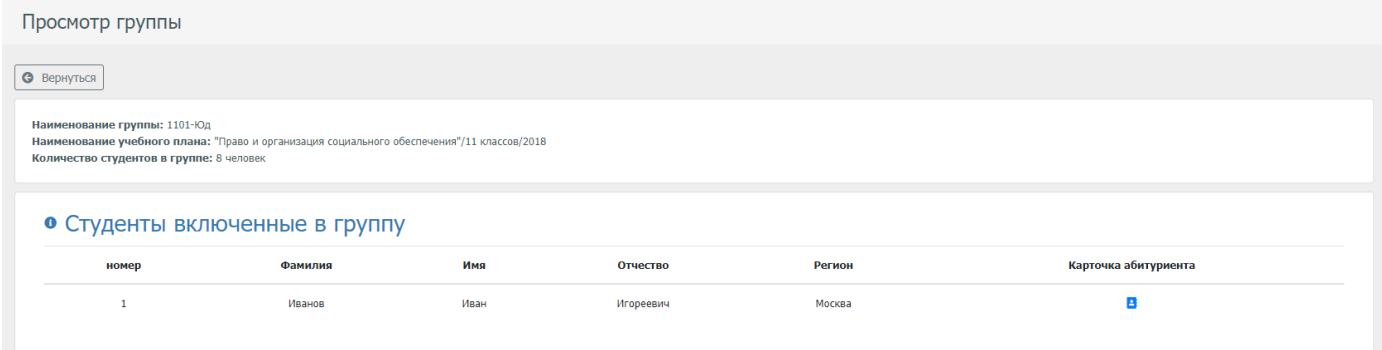

Рис. 41 - Страница просмотра группы

#### **3.8 Раздел "Ведомости"**

<span id="page-22-0"></span>Раздел "Ведомости" предназначен для контролирования ведомостей который позволяет создавать/просматривать/редактировать/удалять записи ведомостей. Страница "Ведомости" представляет из себя таблицу с данными по ведомостям (рис. 42), панель кнопок которые позволяют просматривать/редактировать/удалять ведомости (рис. 43).

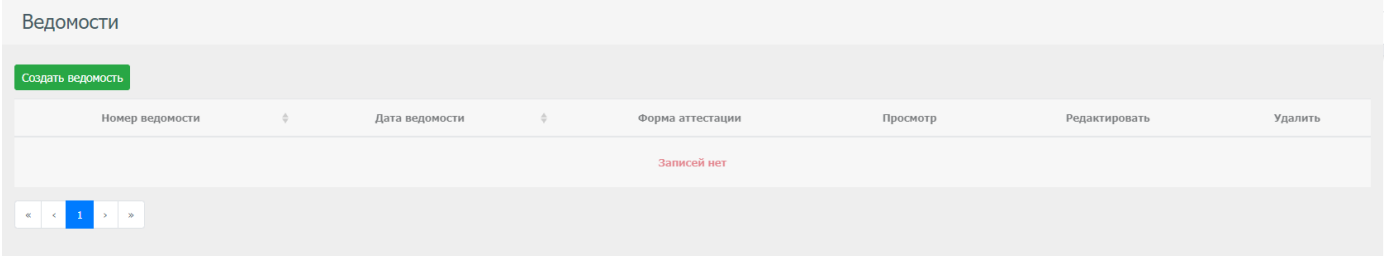

Рис. 43 - Станица с ведомостями

| Просмотр | Редактировать | Удалить |
|----------|---------------|---------|
| в        | 72            |         |

Рис. 44 - Панель кнопок для таблицы страницы "Ведомости"

Для добавления ведомости необходимо нажать на кнопку "Создать ведомость", и заполнить форму информации о ведомости (рис. 45).

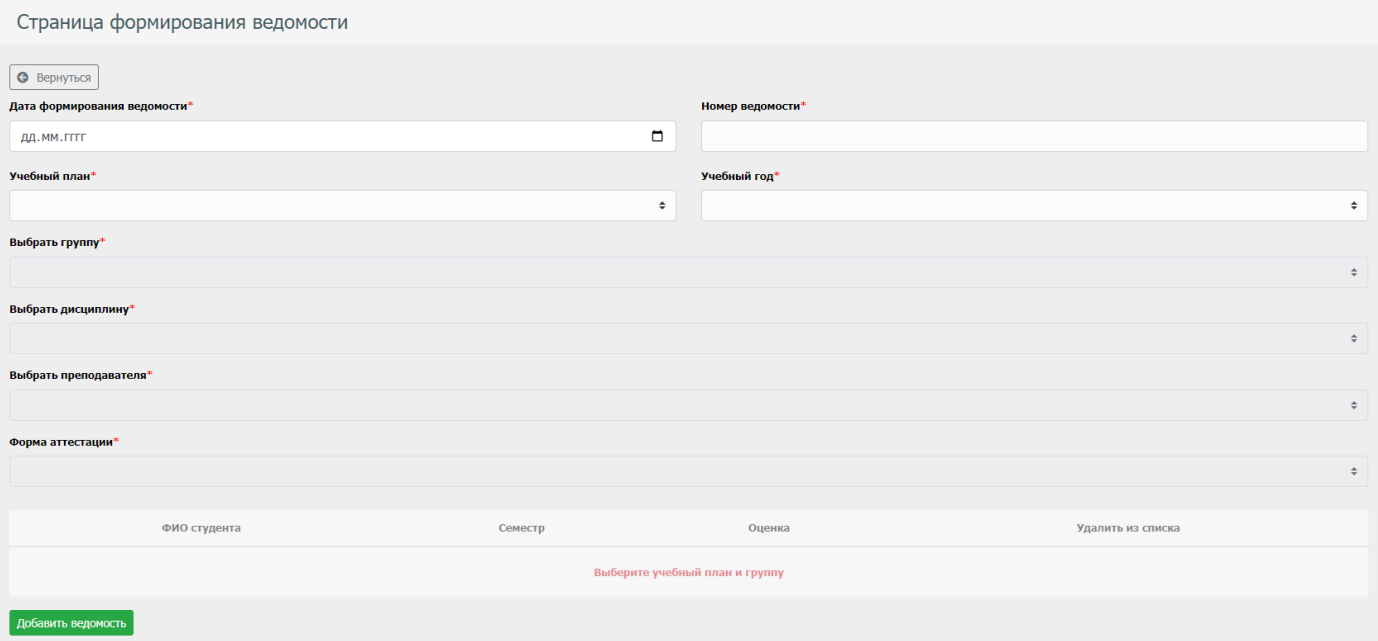

Рис. 45 - Форма ведомости

#### **3.9. Раздел "Ведомости для преподавателей"**

<span id="page-23-0"></span>Раздел "Ведомости для преподавателей" предназначен для контролирования ведомостей который позволяет создавать/просматривать/редактировать/удалять записи ведомостей для преподавателей. После создания ведомости для преподавателей, она добавляется также в личном кабинете СДО "Moodle" преподавателя шаблон ранее введенной в АСУОП ведомости, для проставления оценок студентам.

Страница "Ведомости для преподавателей" представляет из себя таблицу с данными по ведомостям (рис. 46), панель кнопок которые позволяют просматривать/редактировать/удалять ведомости (рис. 47).

| Ведомости для преподавателей        |               |                |               |                  |          |               |         |
|-------------------------------------|---------------|----------------|---------------|------------------|----------|---------------|---------|
| Создать ведомость для преподавателя |               |                |               |                  |          |               |         |
| Номер ведомости                     | $\Rightarrow$ | Дата ведомости | $\Rightarrow$ | Форма аттестации | Просмотр | Редактировать | Удалить |
|                                     |               |                |               |                  |          |               |         |
|                                     |               | 20.10.2020r.   |               | Диф. зачёт       |          | z             |         |

Рис. 46 - Страница "Ведомости для преподавателей"

| Просмотр | Редактировать | Удалить |
|----------|---------------|---------|
| в        | z             |         |

Рис. 47 - Панель кнопок для таблицы страницы "Ведомости для преподавателей"

Для добавления ведомости необходимо нажать на кнопку "Создать ведомость для преподавателей", и заполнить форму информации о ведомости (рис. 48).

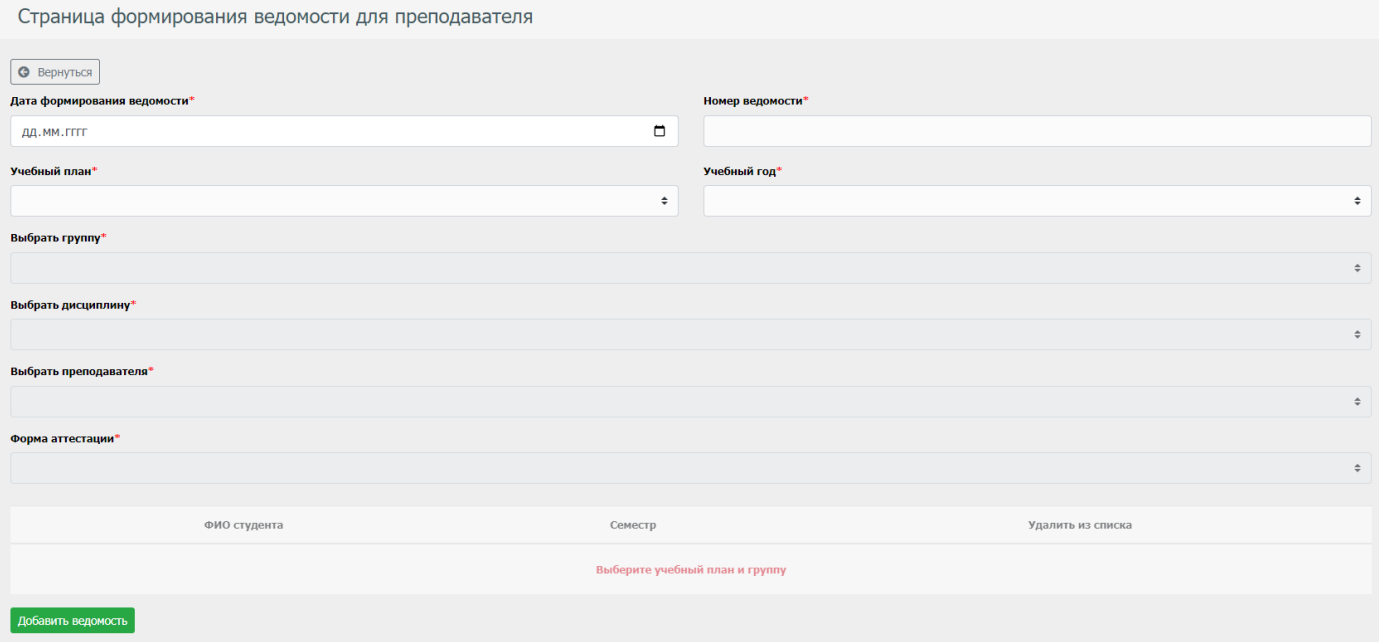

Рис. 48 - Форма ведомости для преподавателя

#### **3.10 Раздел "Расписание занятий"**

<span id="page-24-0"></span>Раздел "Расписание занятий" предназначен для контролирования расписания студентов который позволяет создавать/просматривать/редактировать/удалять записи расписания. После создания элемента расписания для преподавателей и студентов, запись добавляется также в личном кабинете СДО "Moodle" преподавателя и студента.

Страница "Расписание занятий" представляет из себя таблицу с данными по расписанию (рис. 49), панель кнопок которые позволяют редактировать/удалять элементы расписаний (рис. 50).

| Расписание занятий                              |                                                                 |              |                 |                        |                     |               |         |
|-------------------------------------------------|-----------------------------------------------------------------|--------------|-----------------|------------------------|---------------------|---------------|---------|
| Создать элемент расписания занятий              |                                                                 |              |                 |                        |                     |               |         |
| Наименование группы                             | Наименование дисциплины                                         | Дата занятия | Преподаватель   | Время начала занятия * | Время конца занятия | Редактировать | Удалить |
| 0902 34C-3                                      | Математика : алгебра и начала математического анализа;геометрия | 08.10.2020r. |                 | 12:00:00               | 13:00:00            | B             |         |
| $1101 - 3q$                                     | Иностранный язык                                                | 20.10.2020r. | Тестовый Препод | 12:00:00               | 13:00:00            | ☞             |         |
| $\mathbf{1}$<br>$\longrightarrow$ $\rightarrow$ |                                                                 |              |                 |                        |                     |               |         |

Рис. 49 - Страница "Расписание занятий"

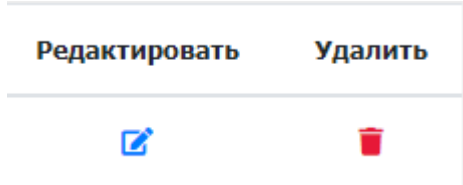

Рис. 50 - Панель кнопок для таблицы страницы "Расписание занятий"

Для добавления элемента расписания необходимо нажать на кнопку "Создать элемент расписания занятий", и заполнить форму информации об элементе расписания (рис. 51).

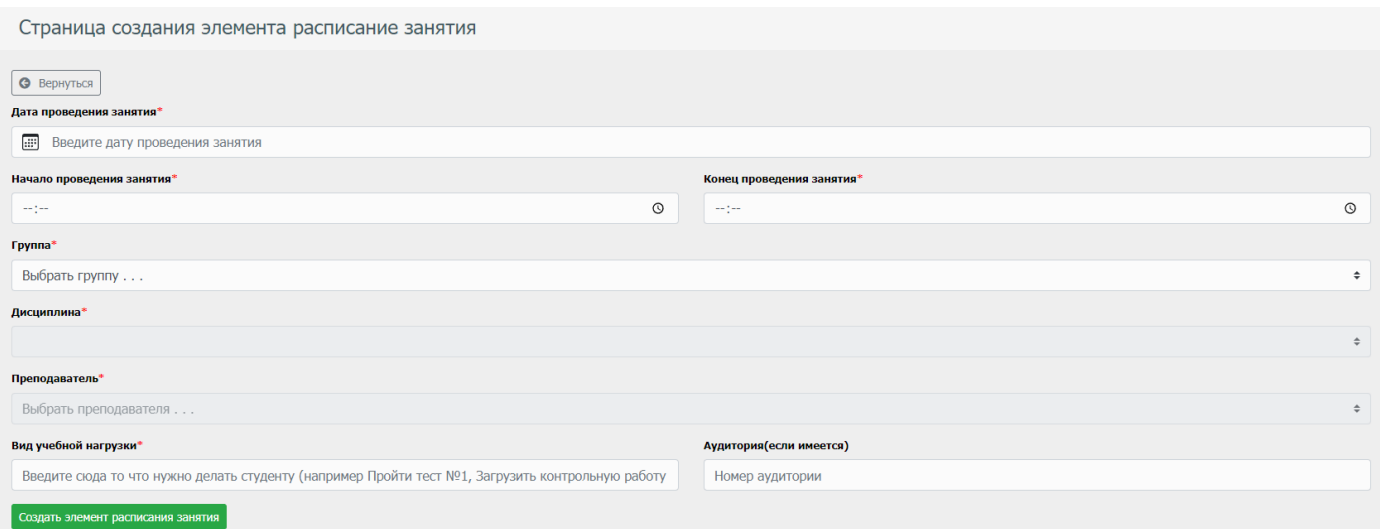

Рис. 51 - Форма элемента расписания занятия

# **4. Модуль "Отчеты"**

<span id="page-25-0"></span>модуль "Отчеты" предназначен для генерации ответов для ФИС ФРДО, а так же журнала выдачи дипломов.

### **4.1. Раздел "ФРДО"**

<span id="page-25-1"></span>Данный раздел, позволяет получать отчеты для системы ФИС ФРДО в формате Excel. Страница "Реестр шаблонов ФРДО" представляет из себя таблицу с данными по шаблонам ФРДО (рис. 52), панель кнопок которые позволяют просматривать/редактировать/удалять шаблоны ФРДО (рис. 53).

| Реестр шаблонов ФРДО                   |             |          |               |         |
|----------------------------------------|-------------|----------|---------------|---------|
| Добавить запись в реестр шаблонов ФРДО |             |          |               |         |
| Наименование                           | Тип шаблона | Просмотр | Редактировать | Удалить |
| test_2023                              | <b>FOC</b>  |          |               |         |
|                                        |             |          |               |         |

Рис. 52 - Страница "Реестр шаблонов ФРДО"

| Просмотр | Редактировать | Удалить |
|----------|---------------|---------|
| в        |               |         |

Рис. 53 - Панель кнопок для таблицы страницы "Реестр шаблонов ФРДО"

Для добавления шаблона ФРДО необходимо нажать на кнопку "Создать запись в реестр шаблонов ФРДО", и заполнить форму (рис. 54).

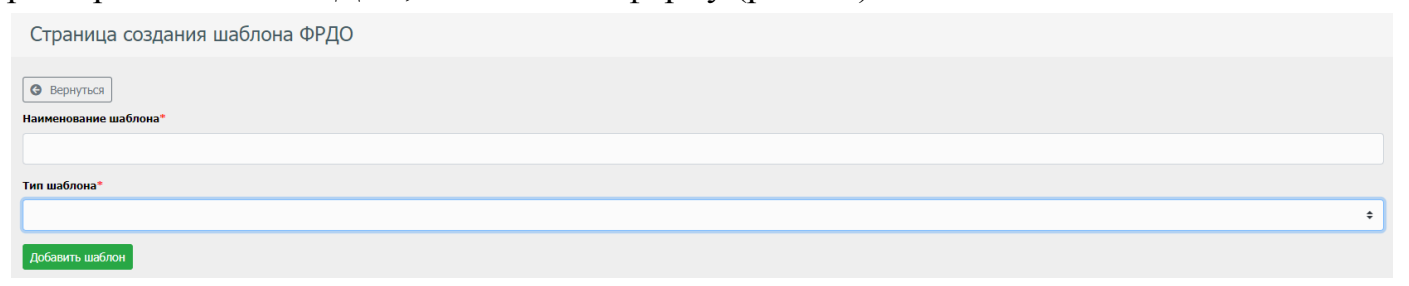

Рис. 54 - Форма шаблона ФРДО

Для добавления выпускников в данный шаблон ФРДО, необходимо выбрать ранее созданную запись, и нажать кнопку "Просмотр", после чего откроется страница шаблона, в которой необходимо нажать на кнопку "Создать запись" (рис. 55).

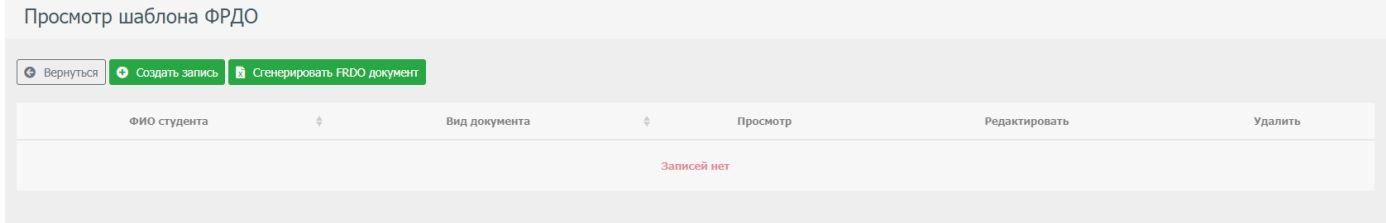

Рис. 55 - Страница просмотра шаблона

После чего, нужно заполнить форму записи в шаблон ФРДО (рис. 56).

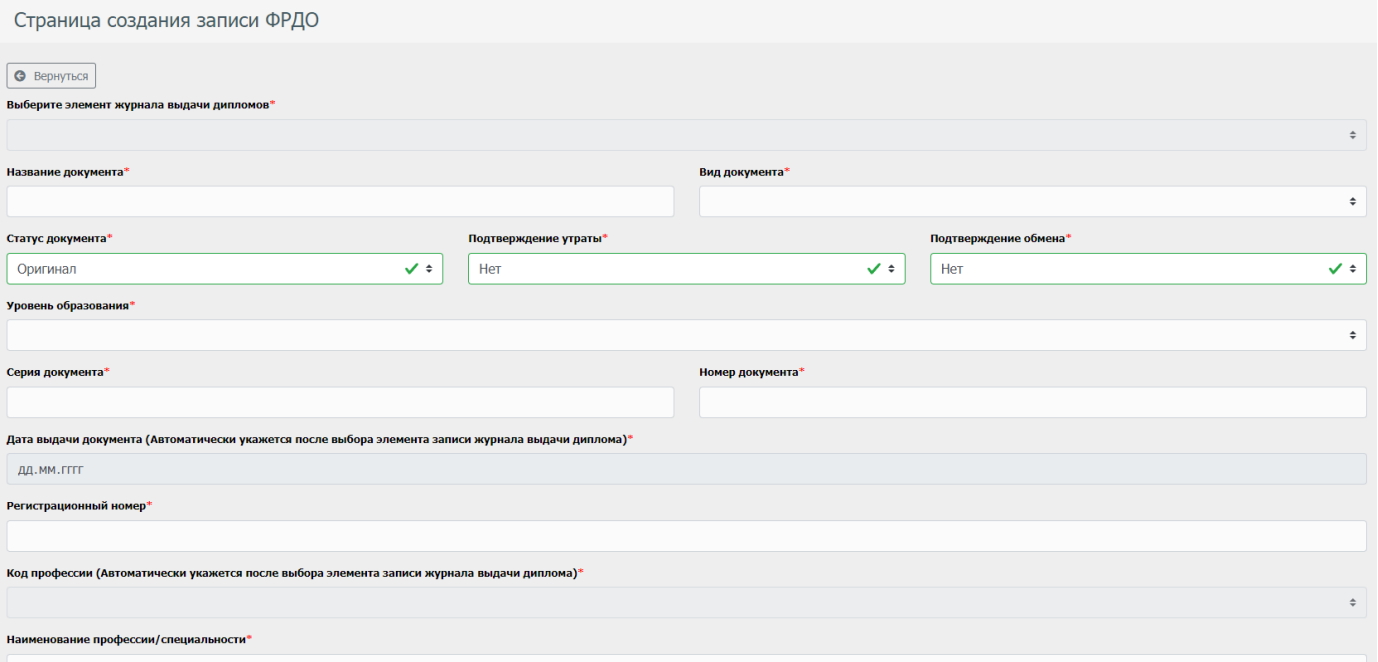

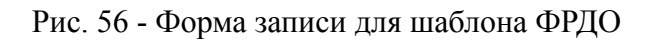

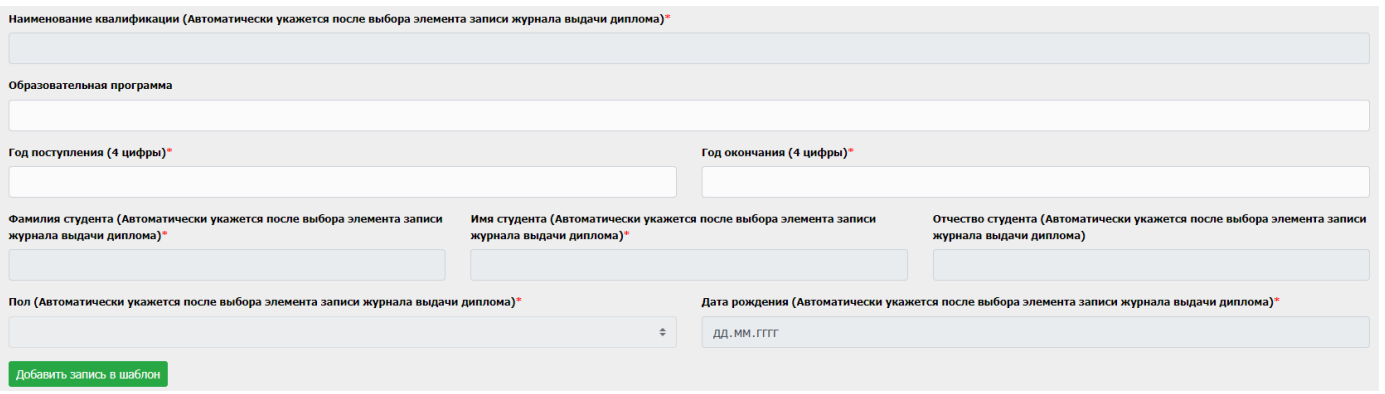

Рис. 57 - Форма записи для шаблона ФРДО

#### **4.2. Раздел "Журнал выдачи дипломов"**

<span id="page-27-0"></span>Данный раздел, позволяет получать книгу журнала выдачи в формате Excel. Страница "Журнал выдачи дипломов" представляет из себя таблицу с данными по записям книг журнал выдачи (рис. 58), панель кнопок которые позволяют просматривать/редактировать/удалять шаблоны ФРДО (рис. 59).

| Журнал выдачи дипломов                                                                                                    |         |
|----------------------------------------------------------------------------------------------------|---------|
| Добавить запись в журнал В Стенерировать документ                                                                                                    |         |
| Порядковый<br>Номер формы<br>Наименование присвоенной<br>ФИО получившего<br>Наименование<br>Дата<br>Номер<br>Дата выдачи<br>регистрационный номер<br>квалификации<br>Редактировать<br>протокола<br>диплом<br>диплома<br>диплома<br>дисциплины<br>протокола | Удалить |
| Записей нет                                                                                                    |         |
| $\mathbf{x} = \mathbf{c} - \mathbf{1} \implies \mathbf{x}$                                                                                                    |         |

Рис. 58 - Страница "Журнал выдачи дипломов"

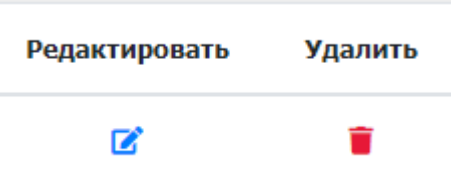

Рис. 59 - Панель кнопок для таблицы страницы "Журнал выдачи дипломов"

Для добавления записи в книгу журналов выдачи, необходимо нажать на кнопку "Добавить запись в журнал" (рис. 60).

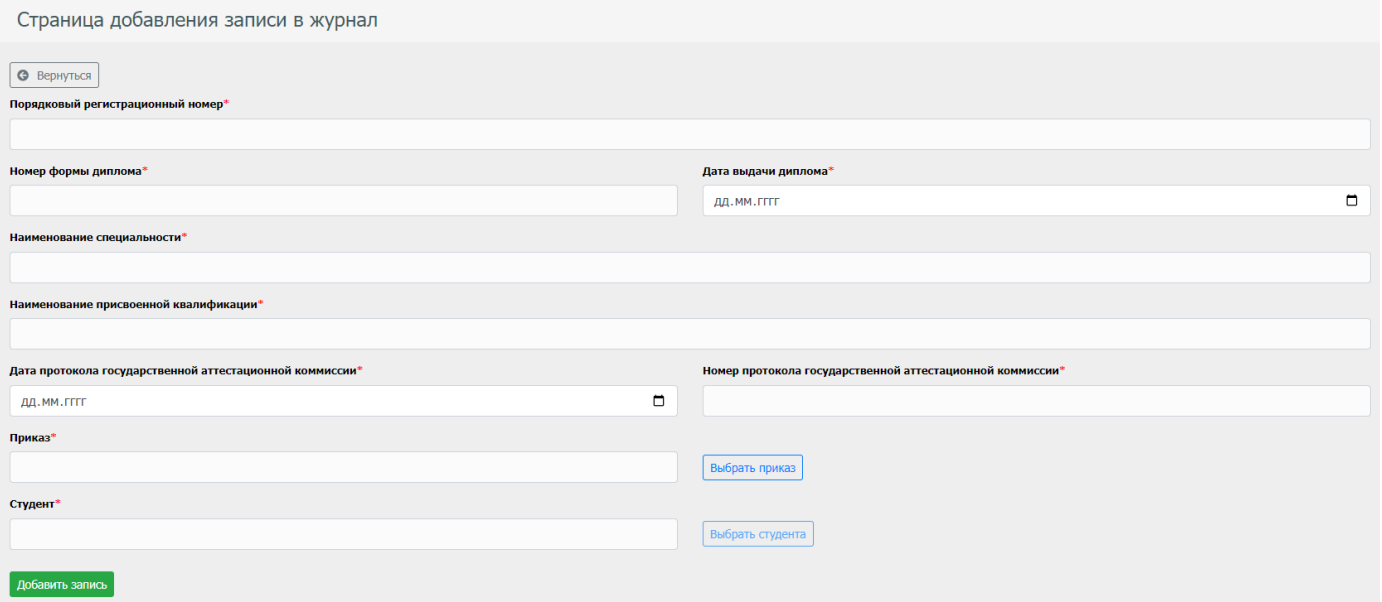

Рис. 60 - Форма заполнения элемента для книги журнала выдачи дипломов

Для получения документа книги журнала выдачи в формате Excel, необходимо нажать на кнопку "Сгенерировать документ" (рис. 58).

## **5. Модуль "Реестры"**

<span id="page-28-0"></span>Данный модуль содержит реестры, которые позволяют вводить часто повторяющиеся данные один раз.

# **5.1. Раздел "Регионы"**

<span id="page-28-1"></span>Данный раздел позволяет создавать/редактировать/удалить элементы справочника. Страница "Регионы", представляет из себя таблицу с данными регионов (рис. 59). Для создания элемента справочника необходимо нажать на кнопку "Создать регион", и заполнить форму (рис. 60).

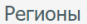

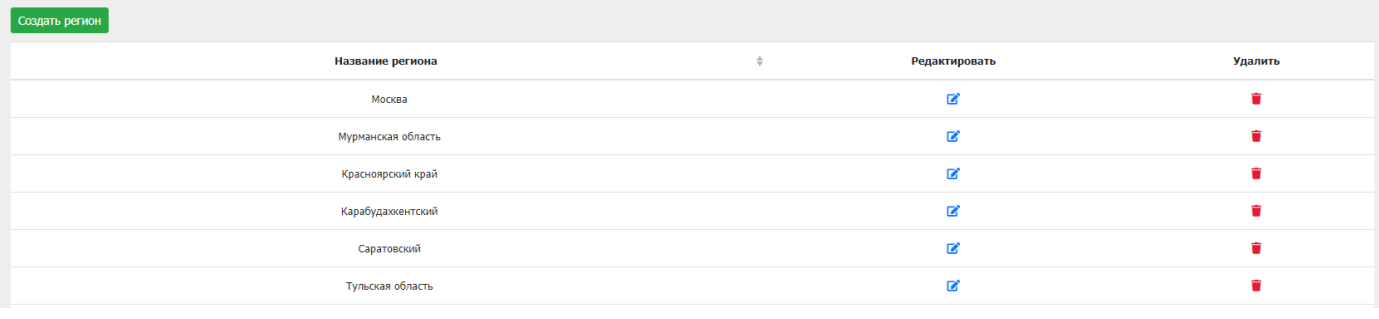

Рис. 59 - Страница справочника "Регионы"

| Создание региона                                         |                |                      |  |  |  |
|----------------------------------------------------------|----------------|----------------------|--|--|--|
| $\left[$ $\bullet$ Вернуться<br>___<br>Название региона* |                |                      |  |  |  |
|                                                          |                |                      |  |  |  |
| $\boxed{\text{Co}$ здать регион                          |                |                      |  |  |  |
|                                                          | <b>Service</b> | $\sim$ $\sim$ $\sim$ |  |  |  |

Рис. 60 - Форма создания элемента справочника

# **5.2. Раздел "Юр. лица"**

<span id="page-29-0"></span>Данный раздел позволяет просматривать/создавать/редактировать/удалить элементы справочника. Страница "Юридические лица", представляет из себя таблицу с данными юр. лиц (рис. 61).

Для создания элемента справочника необходимо нажать на кнопку "Добавить юридическое лицо", и заполнить форму (рис. 62, 63, 64).

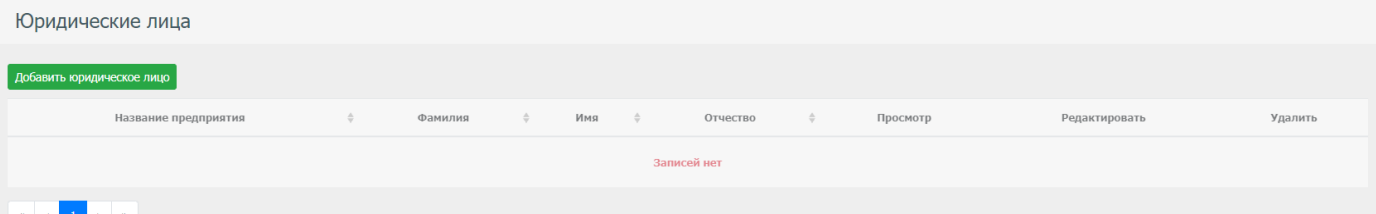

Рис. 61 - Страница справочника "Юридические лица"

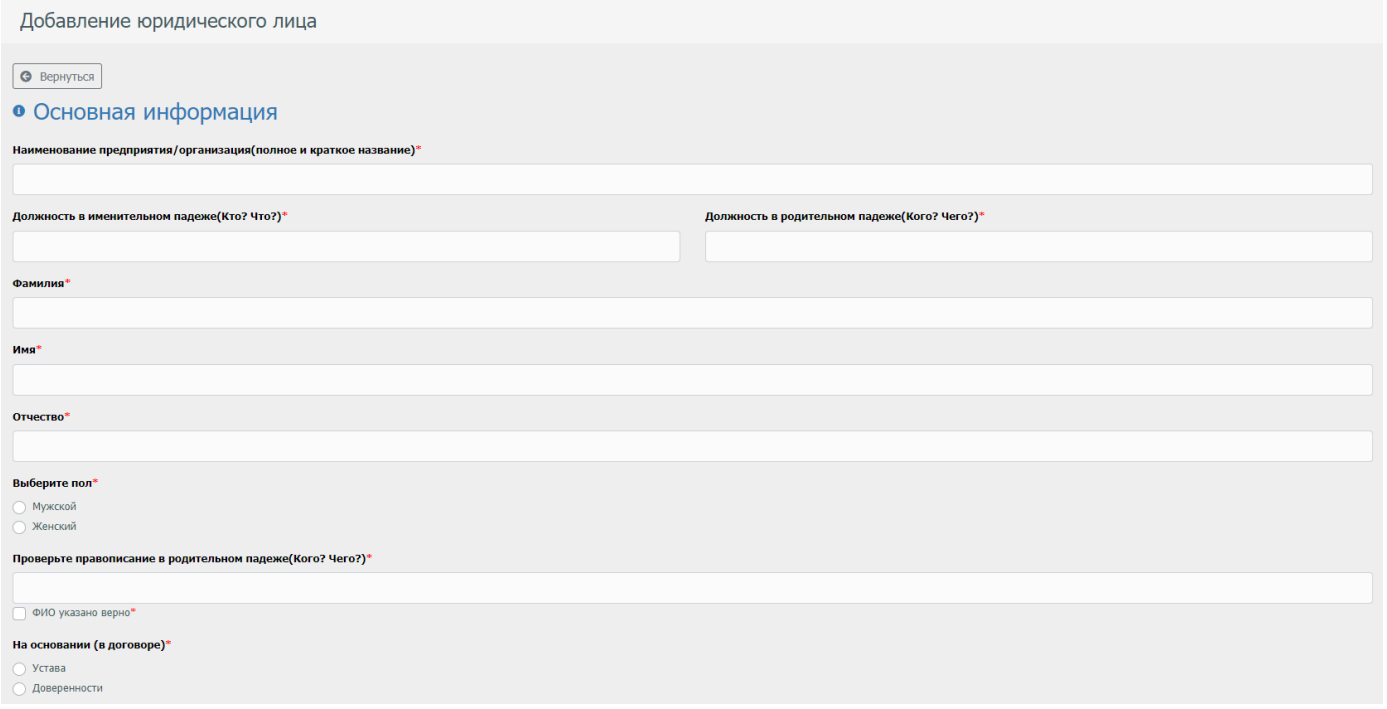

#### Рис. 62 - Форма создания элемента справочника

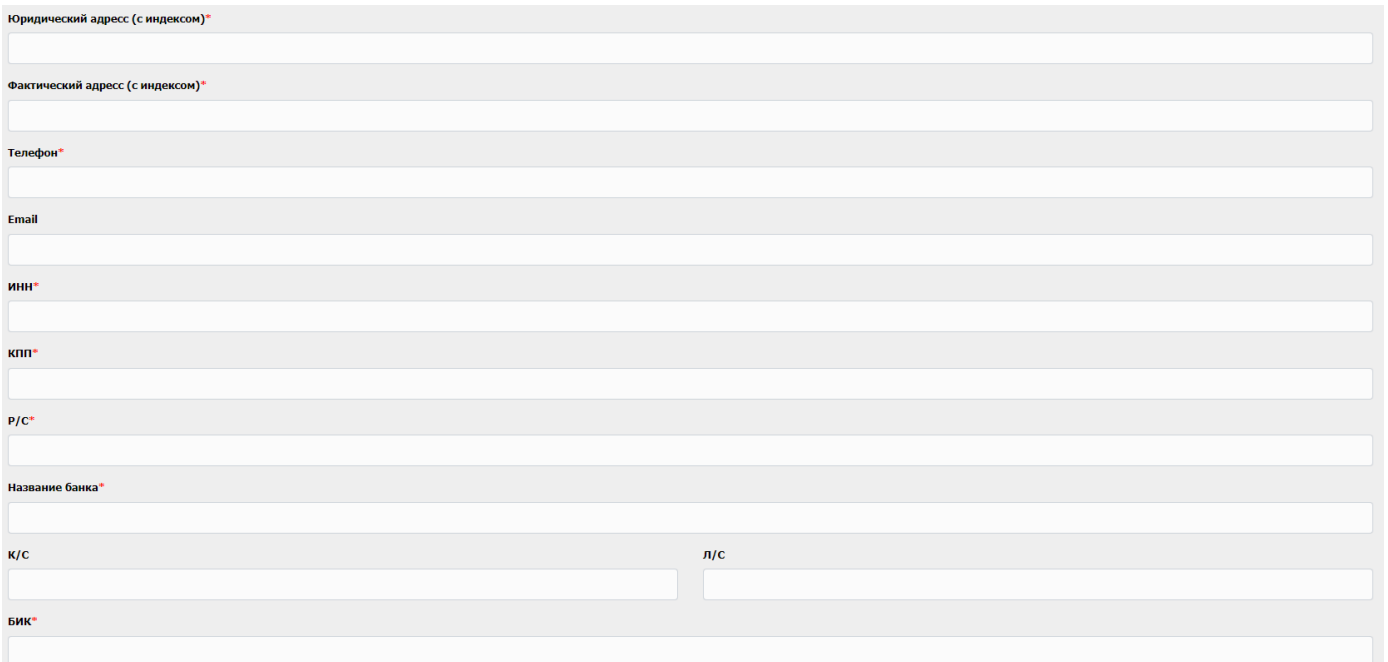

Рис. 63 - Форма создания элемента справочника

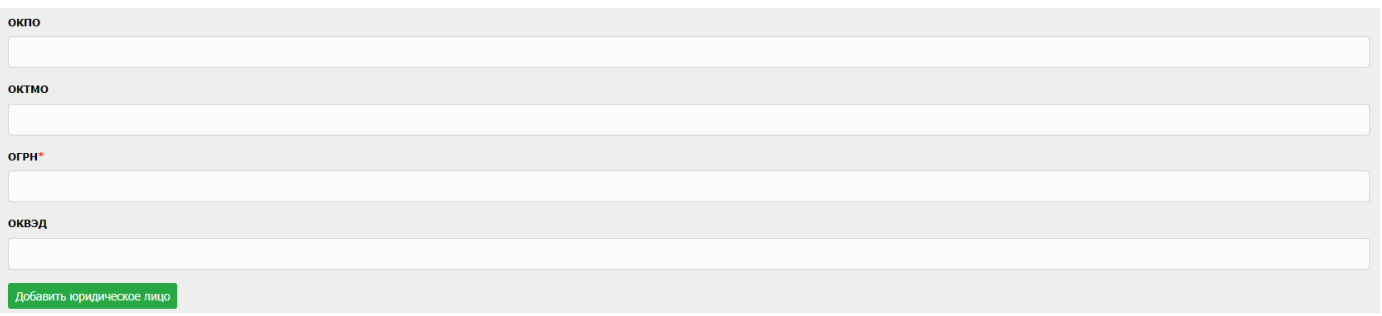

Рис. 64 - Форма создания элемента справочника

#### **5.3. Раздел "Базовое образование"**

<span id="page-31-0"></span>Данный раздел позволяет создавать/редактировать/удалить элементы справочника. Страница "Базовое образование", представляет из себя таблицу с данными базового образования (рис. 65).

Для создания элемента справочника необходимо нажать на кнопку "Добавить базовое образование", и заполнить форму (рис. 66).

| Базовое образование           |   |               |         |
|-------------------------------|---|---------------|---------|
| Добавить базовое образование  |   |               |         |
| Название базового образования | ÷ | Редактировать | Удалить |
| Среднее общее образование     |   | R             |         |
| Основное общее образование    |   | ø             |         |
|                               |   |               |         |

Рис. 65 - Страница справочника "Базовое образование"

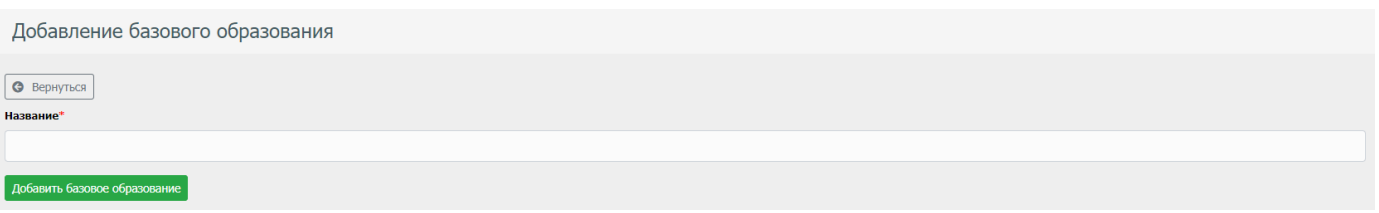

Рис. 66 - Форма создания элемента справочника

## **5.4. Раздел "Направления подготовки"**

<span id="page-31-1"></span>Данный раздел позволяет создавать/редактировать/удалить элементы справочника. Страница "Направление подготовки", представляет из себя таблицу с данными направления подготовки (рис. 67).

Для создания элемента справочника необходимо нажать на кнопку "Добавить направление подготовки", и заполнить форму (рис. 68).

|                                       | Направления подготовки |                                             |  |               |         |  |  |  |  |
|---------------------------------------|------------------------|---------------------------------------------|--|---------------|---------|--|--|--|--|
| Добавить направление подготовки       |                        |                                             |  |               |         |  |  |  |  |
| Код                                   | $\hat{=}$              | Название                                    |  | Редактировать | Удалить |  |  |  |  |
| 38.02.04                              |                        | Коммерция (по отраслям)                     |  | ■             | ۴       |  |  |  |  |
| 38.02.01                              |                        | Экономика и бухучет (по отраслям)           |  | B             | û       |  |  |  |  |
| 20.02.02                              |                        | Защита в чрезвычайных ситуациях             |  | ■             | û       |  |  |  |  |
| 20.02.04                              |                        | Пожарная безопасность                       |  | ■             | û       |  |  |  |  |
| 40.02.01                              |                        | Право и организация социального обеспечения |  | 図             | û       |  |  |  |  |
| $\kappa$ $\kappa$ 1 $\kappa$ $\kappa$ |                        |                                             |  |               |         |  |  |  |  |

Рис. 67 - Страница справочника "Направление подготовки"

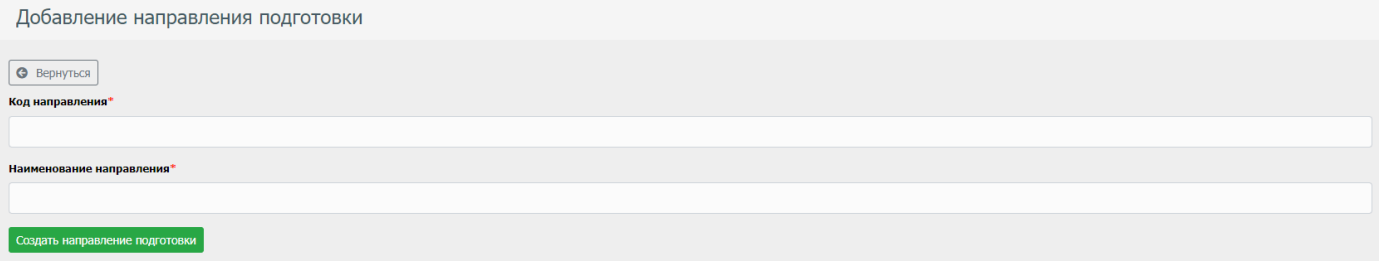

Рис. 68 - Форма создания элемента справочника

#### <span id="page-32-0"></span>**5.5 Раздел "Организации осуществляющие образовательный процесс"**

Данный раздел позволяет создавать/редактировать/удалить элементы справочника. Страница "Организации осуществляющие образовательный процесс", представляет из себя таблицу с данными организаций (рис. 69).

Для создания элемента справочника необходимо нажать на кнопку "Добавить организацию", и заполнить форму (рис. 70).

| Организации осуществляющие образовательный процесс     |                      |  |                  |  |               |         |  |  |
|--------------------------------------------------------|----------------------|--|------------------|--|---------------|---------|--|--|
| Добавить организацию                                   |                      |  |                  |  |               |         |  |  |
|                                                        | Название организации |  | Название региона |  | Редактировать | Удалить |  |  |
|                                                        | ЧУ ПОО «Колледж»     |  | Москва           |  | м             |         |  |  |
| $\kappa = \kappa = 1$ .<br>$\rightarrow$ $\rightarrow$ |                      |  |                  |  |               |         |  |  |

Рис. 69 - Страница справочника "Организации осуществляющие образовательный процесс"

| Страница создания организации |   |
|-------------------------------|---|
| • Вернуться                   |   |
| Название организаци*          |   |
|                               |   |
| Регион*                       |   |
|                               | ÷ |
| Создать регион                |   |
| Добавить организацию          |   |

Рис. 70 - Форма создания элемента справочника

# **6. Модуль "Архивы"**

<span id="page-33-0"></span>Модуль Архивы позволяет хранить важные для системы данные, которые не будут участвовать в системе, но при этом будут в ней храниться, без удаления данных.

#### **6.1. Раздел "Архив личных дел"**

<span id="page-33-1"></span>Данный раздел содержит список личных дел абитуриентов, которые по тем или иным причинам не стали студентами учреждения (рис. 71).

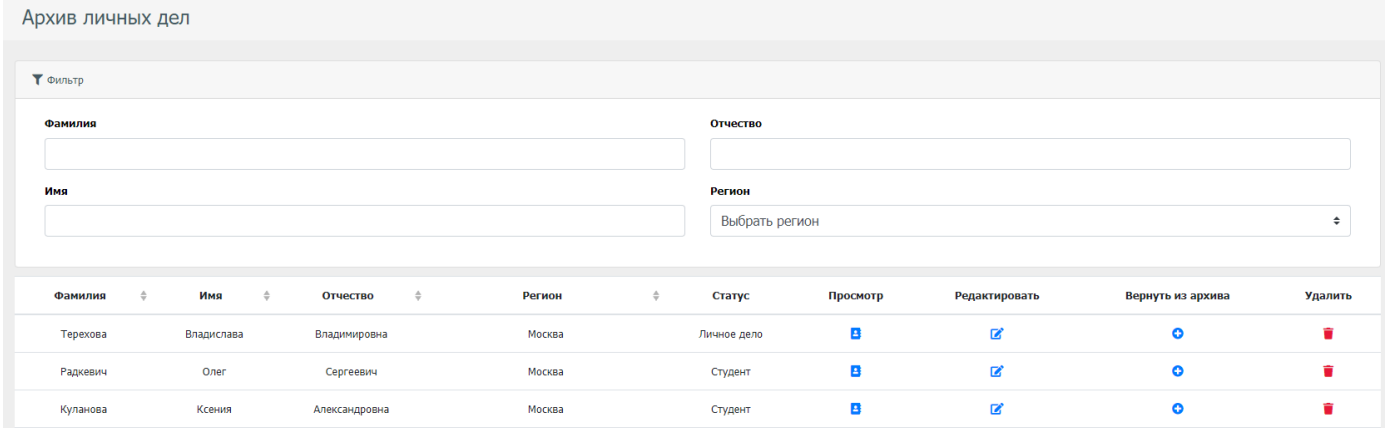

Рис. 71 - Страница "Архив личных дел"

# **6.2. Раздел "Архив договоров"**

<span id="page-33-2"></span>Данный раздел содержит список договоров, абитуриенты которых по тем или иным причинам не стали студентами учреждения (рис. 72).

| Архив договоров |                                                  |        |                 |          |               |                   |         |
|-----------------|--------------------------------------------------|--------|-----------------|----------|---------------|-------------------|---------|
| Номер договора  | Учебный план                                     | Цена ≑ | Дата заключения | Просмотр | Редактировать | Вернуть из архива | Удалить |
| 410/20-23       | "Защита в чрезвычайных ситуациях"/9 классов/2019 | 60000  | 29.07.2020r.    | е        | B             |                   |         |
|                 |                                                  |        |                 |          |               |                   |         |

Рис. 72 - Страница "Архив договоров"